## DIRECTORATE OF TECHNICAL EDUCATION Guindy, Chennai -25.

LABORATORY RECORD BOOK SUBMITTED IN PARTIAL FULFILLMENTFOR THE AWARD OF THE CERTIFICATE OF

# Star Tamil Exam

Certificate Course

## in

Computer on Office Automation

Name  $\ddot{\cdot}$ Registration Number Name of Centre

## DIRECTORATE OF TECHNICAL EDUCATION

Guindy, Chennai -25.

# Certificate Course in Computer on Office Automation

## **CERTIFICATE**

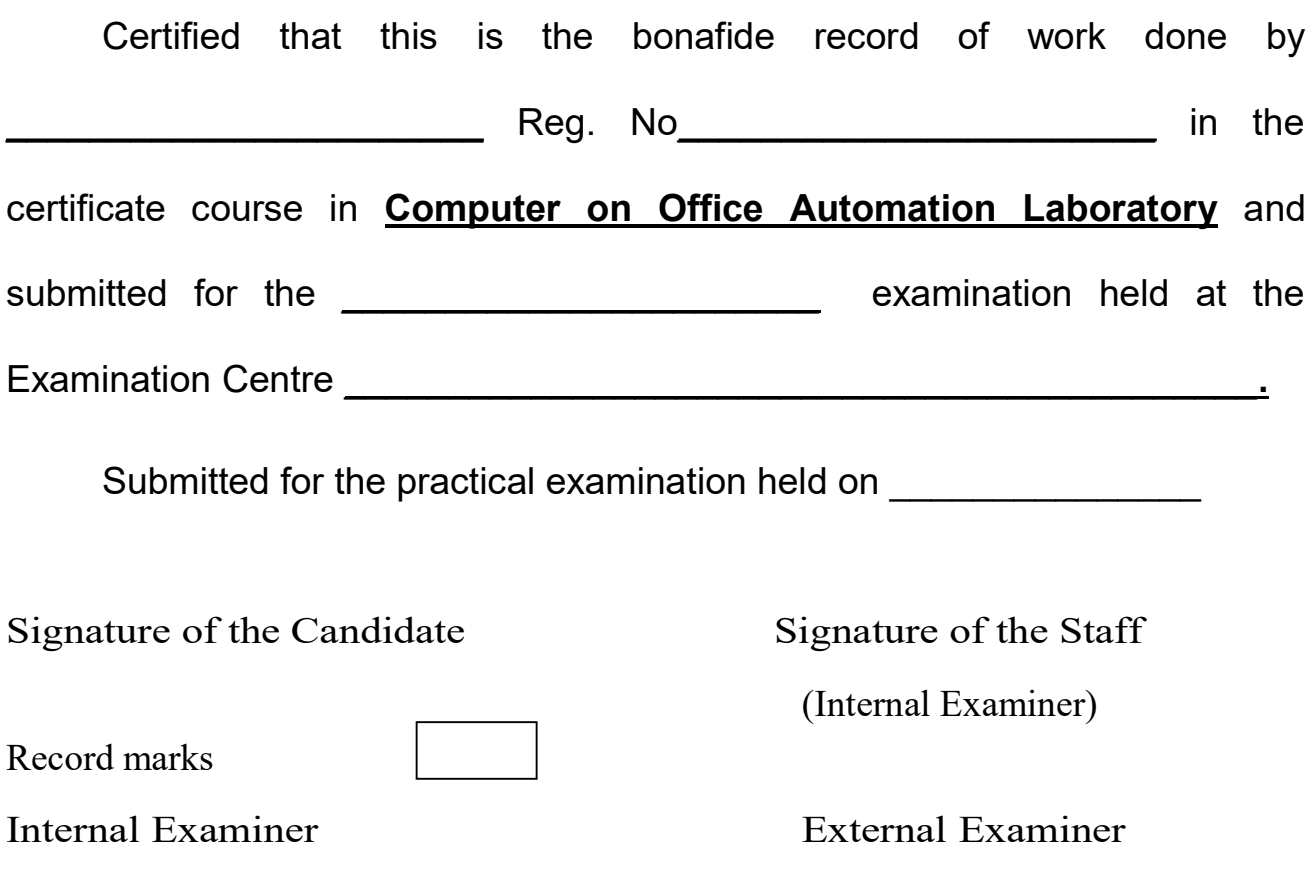

## **CONTENTS**

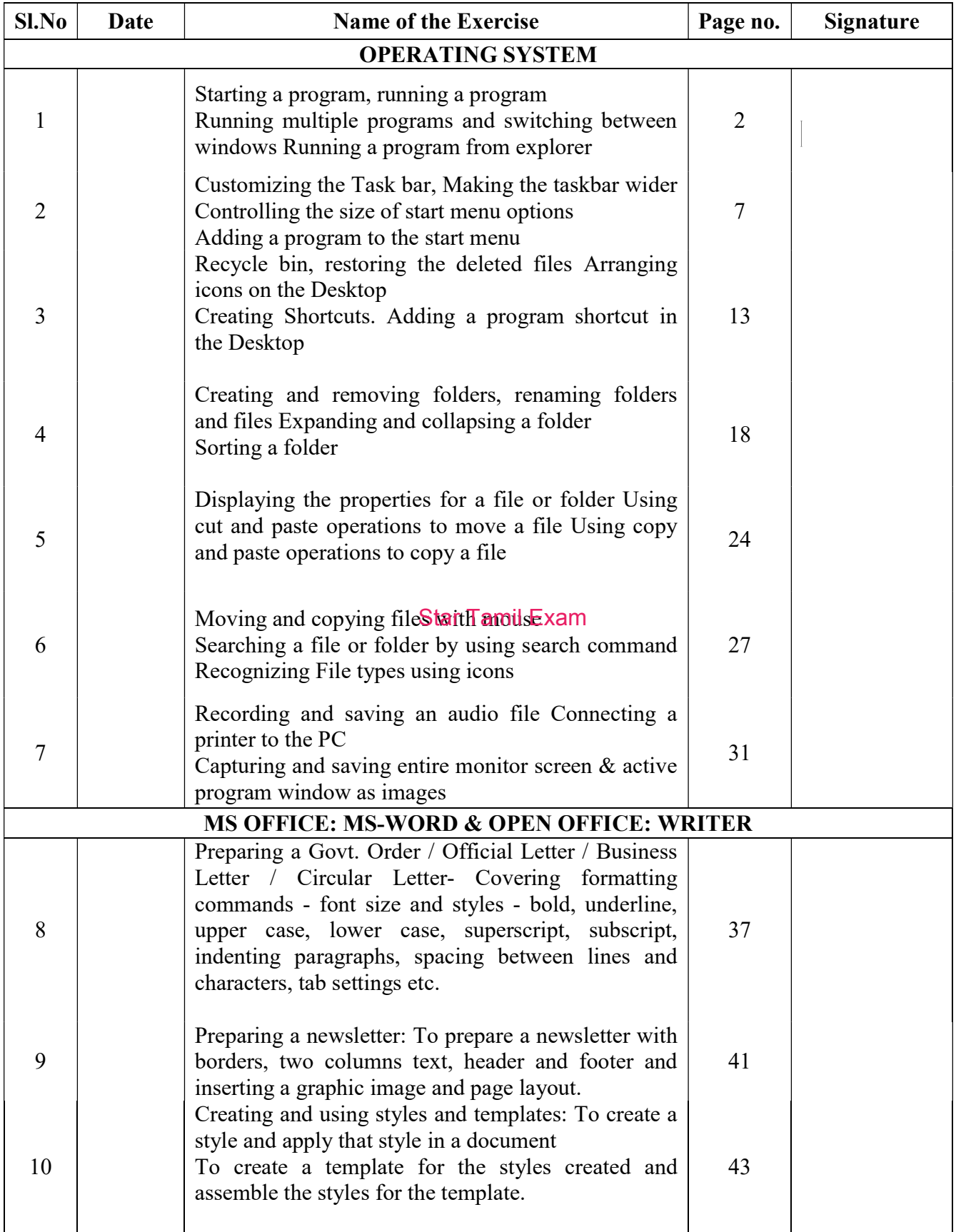

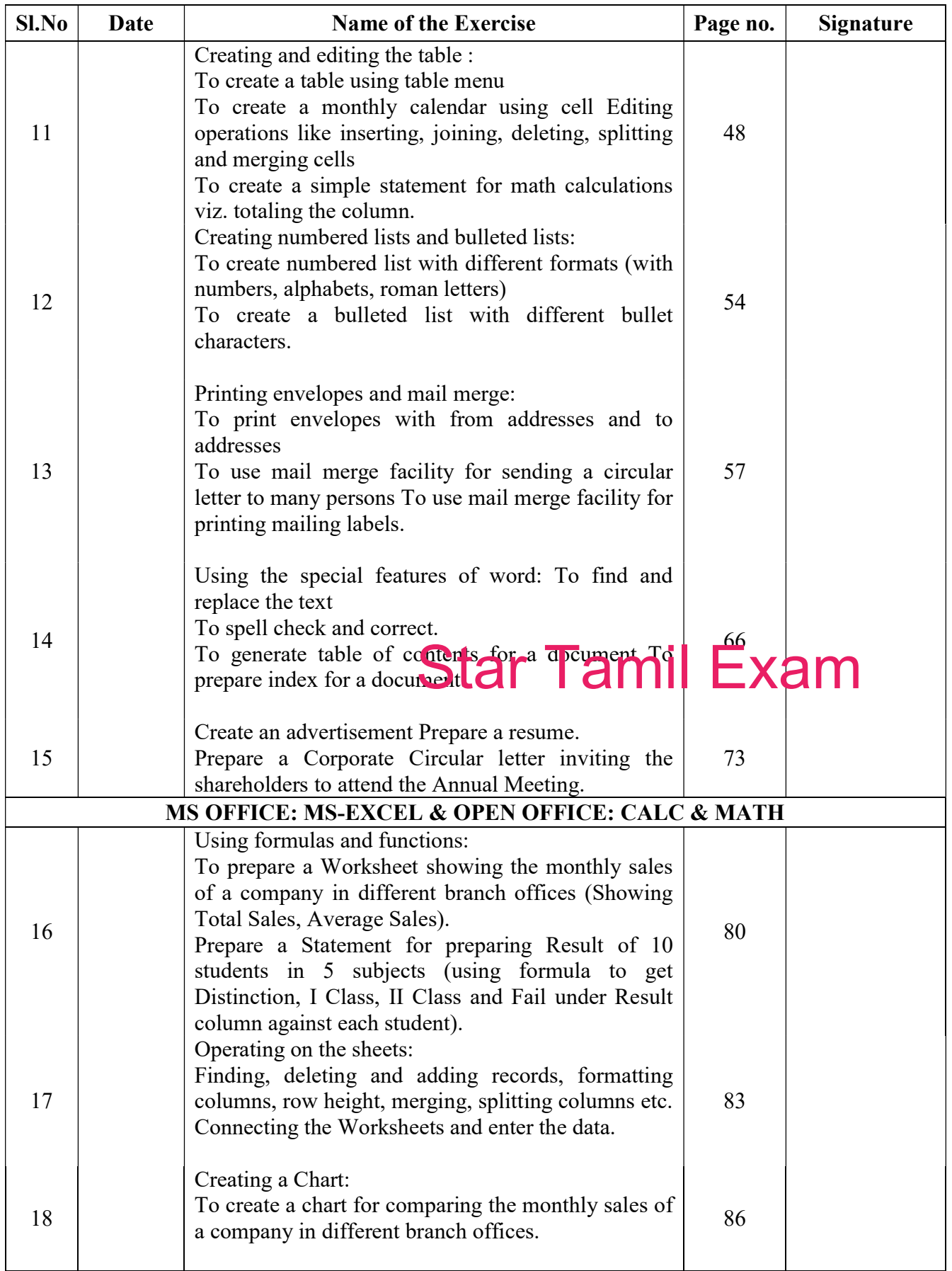

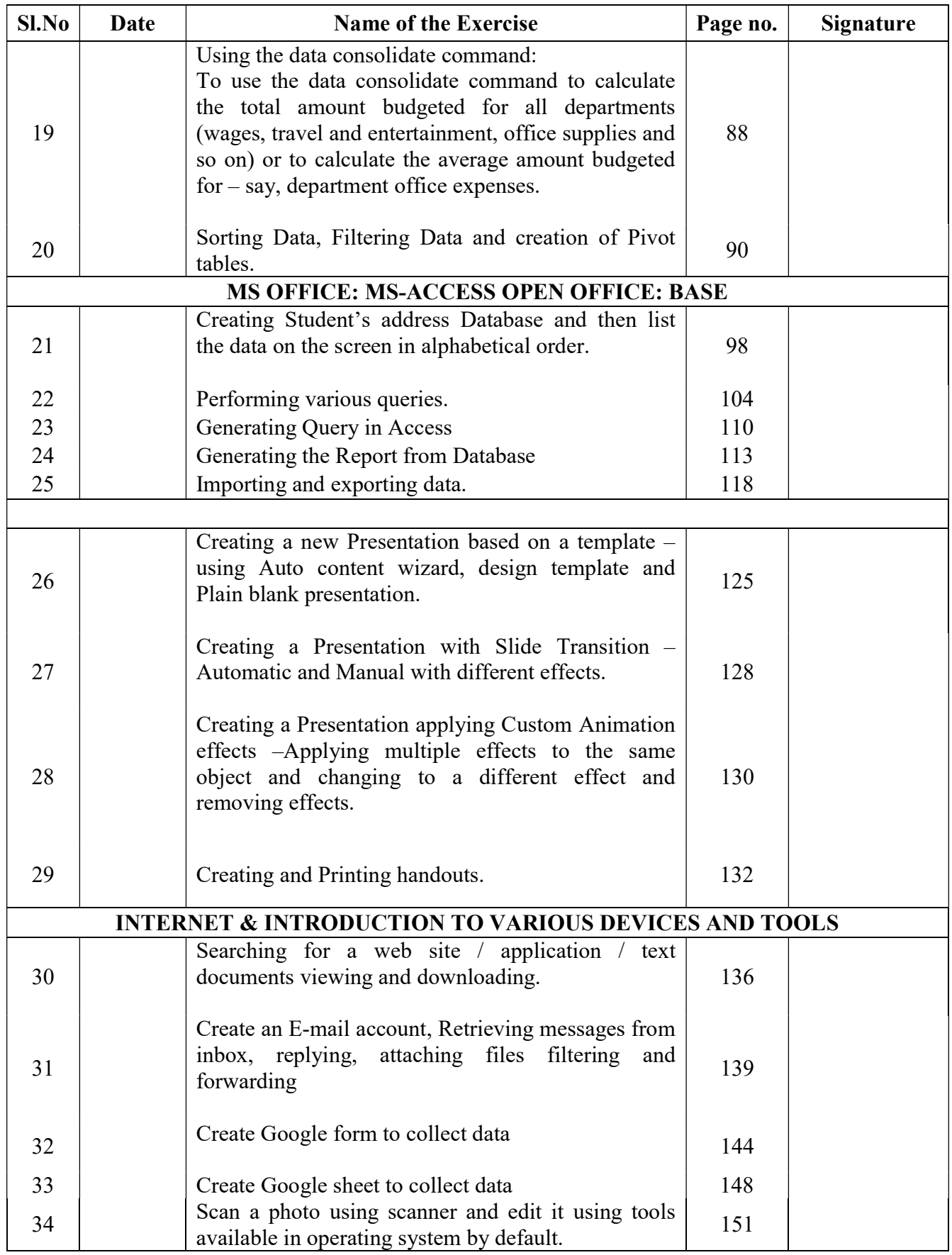

# OPERATING **SYSTEM**

 $\mathbf{Ex\ No:1}$  Date:

- a) Starting a program, running a program
- b) Running multiple programs and switching between windows
- c) Running a program from explorer

#### AIM : Starting a program, running a program

#### Procedure:

Step 1 : Click Start  $\overline{\blacksquare}$  Button

Step 2: Type the Application Name in Search Box. Excel

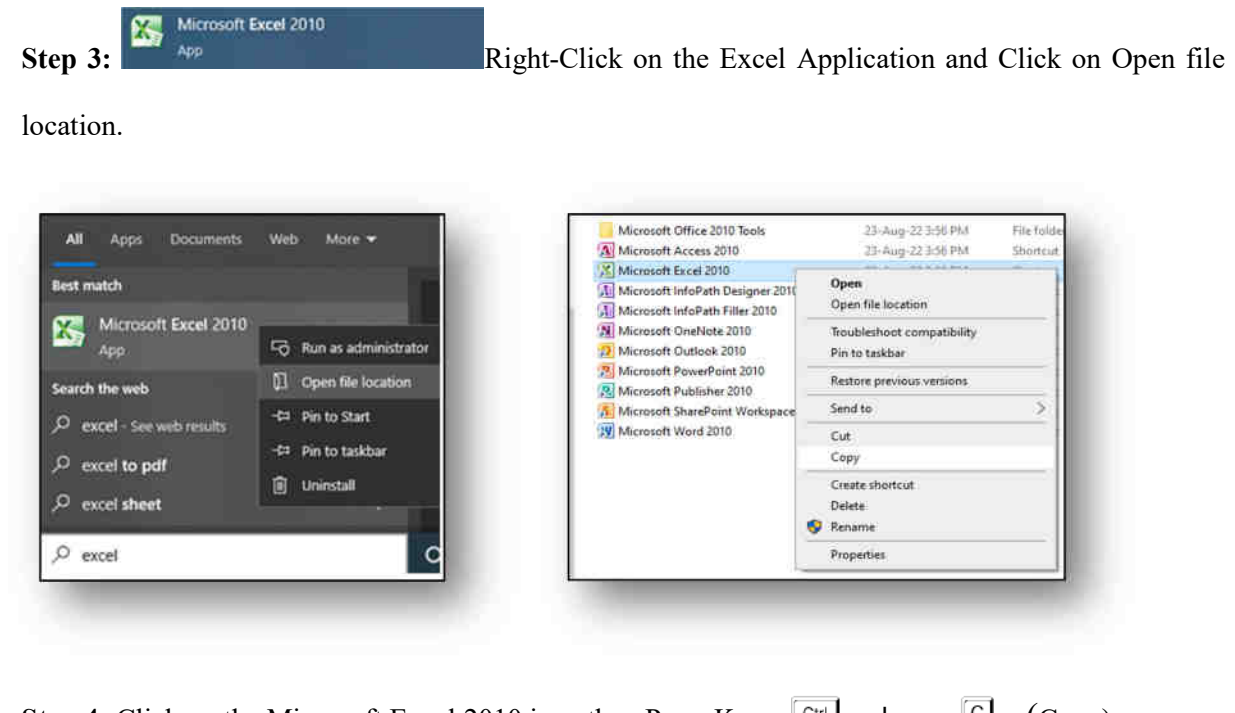

**Step 4:** Click on the Microsoft Excel 2010 icon then Press Keys  $\boxed{\text{Ctr}}$  +  $\boxed{\text{C}}$  (Copy).

 $\boxed{R}$ 

Step 5 : Press Keys Start

Step 6 : In the box type **shell: startup**  $\rightarrow$  OK

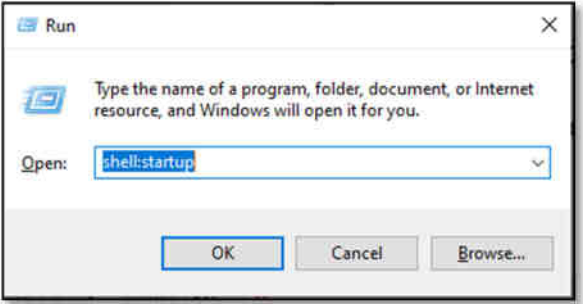

**Step 7:** Open Startup folder Press Keys  $\boxed{\text{Art}}$  +  $\boxed{\text{V}}$  (Paste.)

Step 8: Automatically run the Excel program after Restarting Computer.

#### Result:

The program was Executed Successfully and output is verified.

#### Output:

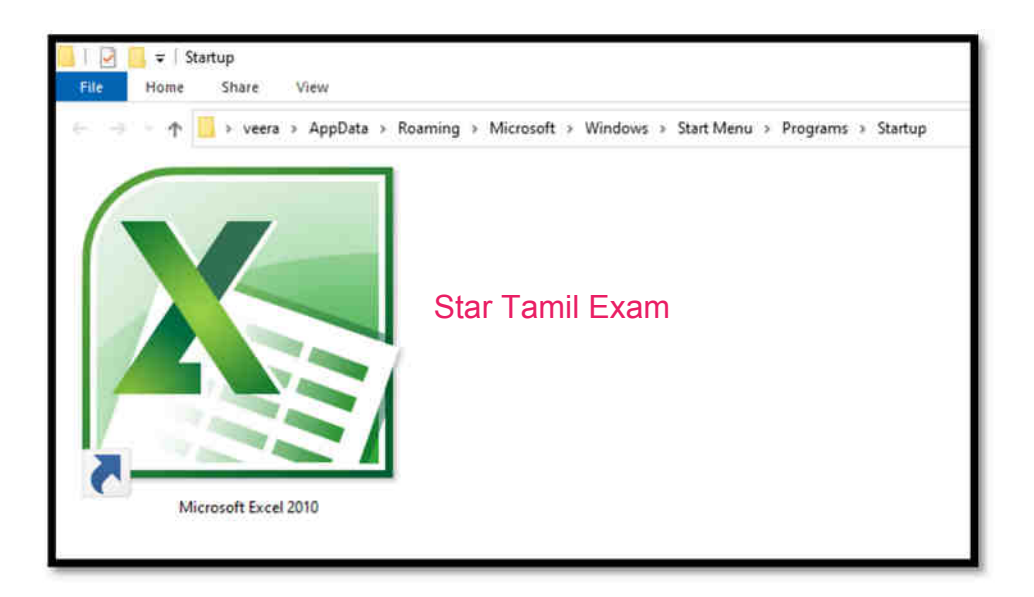

Star Tamil Exam

#### AIM : Running multiple programs and switching between windows

#### Procedure:

Step 1 : Press Keys Start  $\begin{bmatrix} \blacksquare \\ \blacksquare \end{bmatrix}$  +  $\begin{bmatrix} \blacksquare \\ \blacksquare \end{bmatrix}$ 

Step 2 : In the box type Mspaint  $\rightarrow$  OK and Calc  $\rightarrow$  OK.(Open More Application)

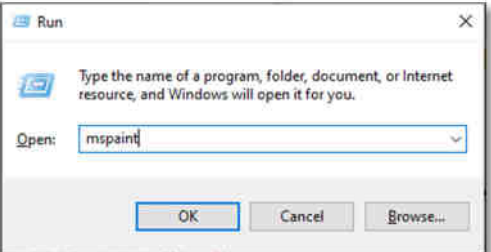

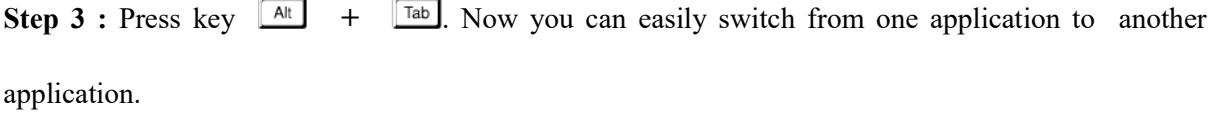

Step 4 : Press and hold  $A^{\text{at}}$  +  $\boxed{\text{Tab}}$  A small box reveals all opened programs.

Step 5 : Release the  $\boxed{\phantom{a}^{Tab}}$  key but keep  $\boxed{\phantom{a}^{Alt}}$  pressed down; press  $\boxed{\phantom{a}^{Tab}}$  until you reach the program you want. Step 6 : Each time you press  $\boxed{\text{Tab}}$ , you cycle through the icons representing open programs.

**Step 7 :** Release the  $\frac{At}{dt}$  key. Windows 10 switches to whichever program is selected.

Step 8 : To switch back to the last program that was active, simply press  $\boxed{\phantom{a}$  Alt +  $\boxed{\phantom{a}}$  That

program becomes the active program once again.

Star Tamil Exam

#### Result :

The program was Executed Successfully and output is verified.

## Output:

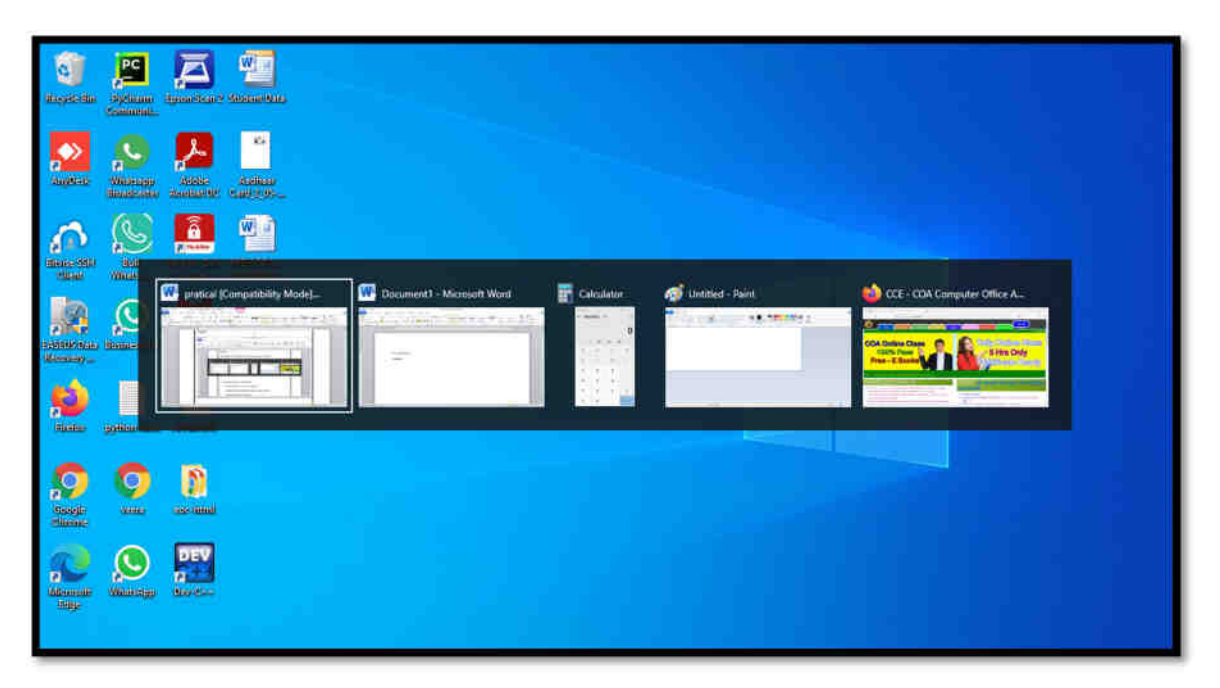

Star Tamil Exam

#### AIM : Running a program from explorer

#### Procedure:

Step 1: Press Keys Start  $\blacksquare + \blacksquare$  (Open Run window)

Step 2: In the box type explorer  $\rightarrow \alpha K$ 

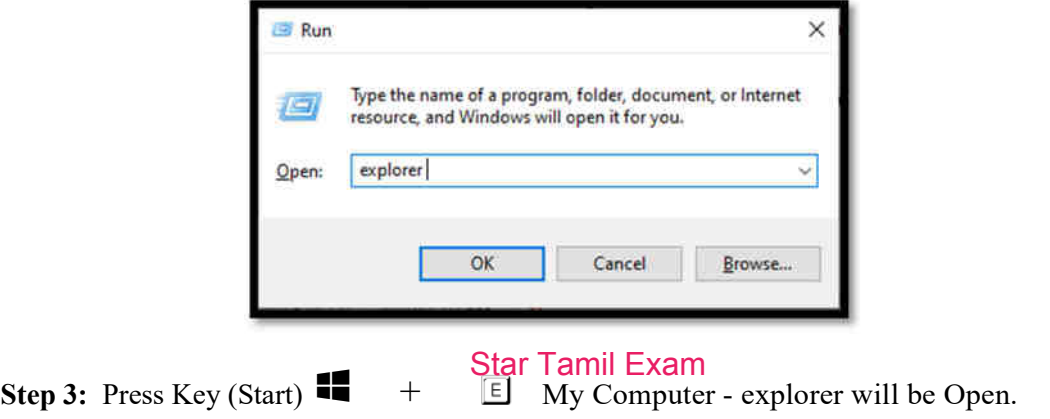

#### Result:

The program was Executed Successfully and output is verified.

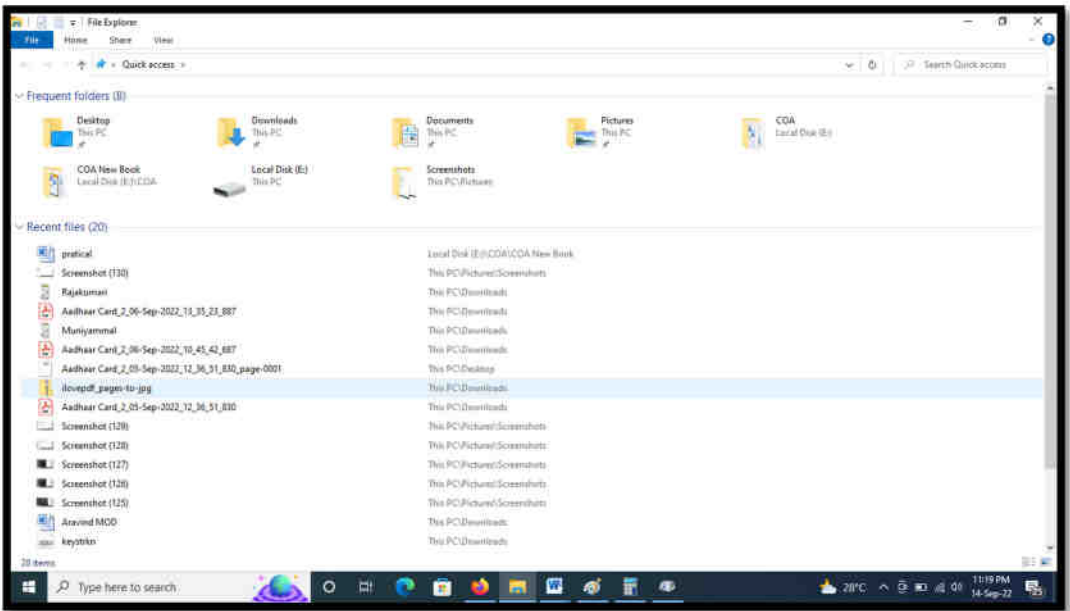

#### $\mathbf{Ex\ No:2}$  Date:

- a) Customizing the Task bar, Making the taskbar wider
- b) Controlling the size of start menu options
- c) Adding a program to the start menu

#### AIM : Customizing the Task bar, Making the taskbar wider

#### Procedure:

Step 1: Right-click any empty area of the taskbar and click "Taskbar Settings" to change taskbar

settings.

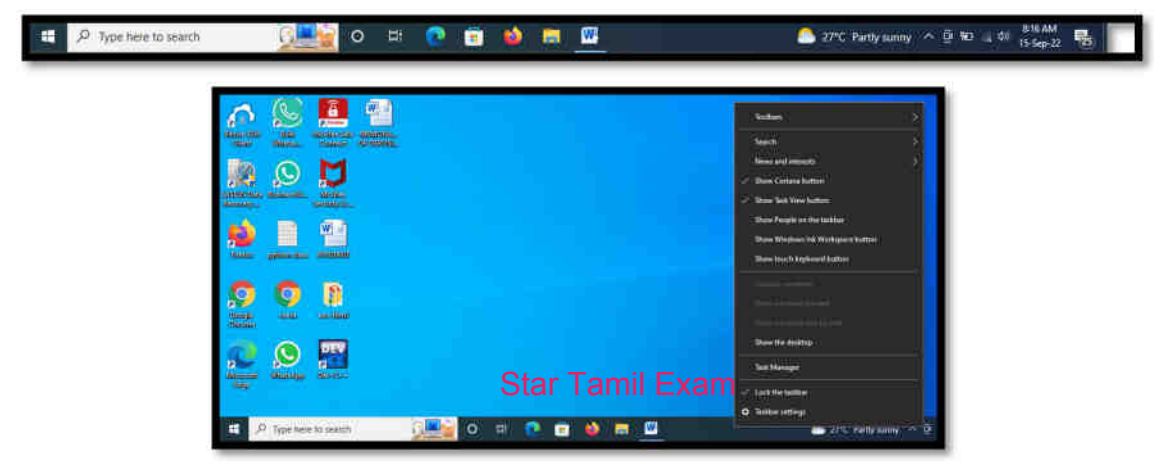

#### Change Customizing the Task bar

Step 2: Lock the taskbar OFF / ON

Step 3: Automatically hide the taskbar in desktop mode OFF / ON

Step 4: Use small taskbar buttons OFF / ON

Step 5: Place your mouse at the top edge of the taskbar and drag to resize it.

#### Making the taskbar wider

Step 6: Taskbar location on Screen Bottom or Left or Top or Right Star Tamil Exam

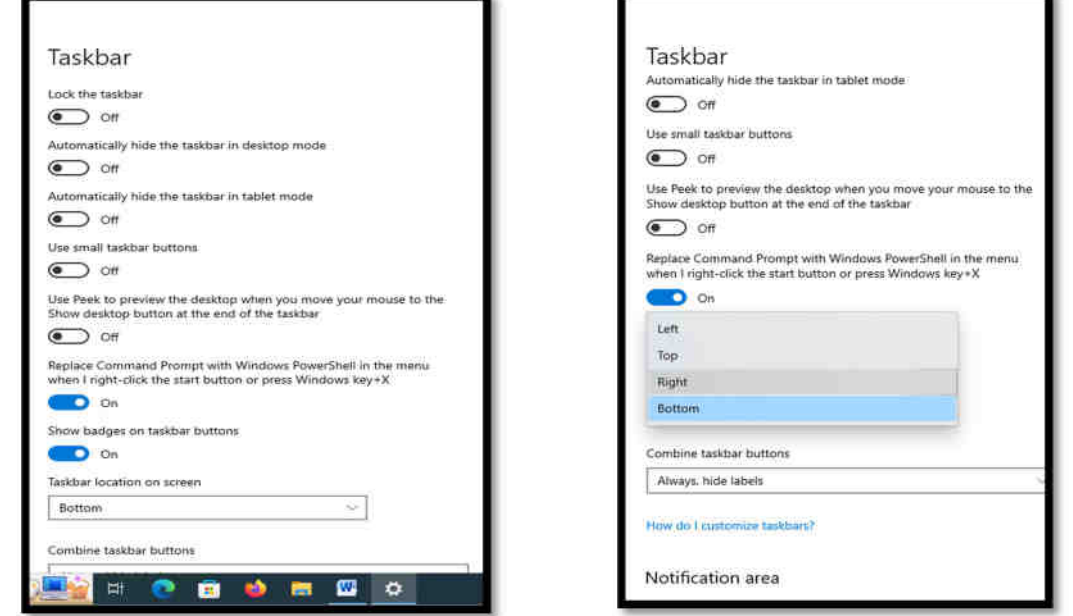

#### Result:

The program was Executed Successfully and output is verified.

#### Output:

Change Task bar Size & location on right side

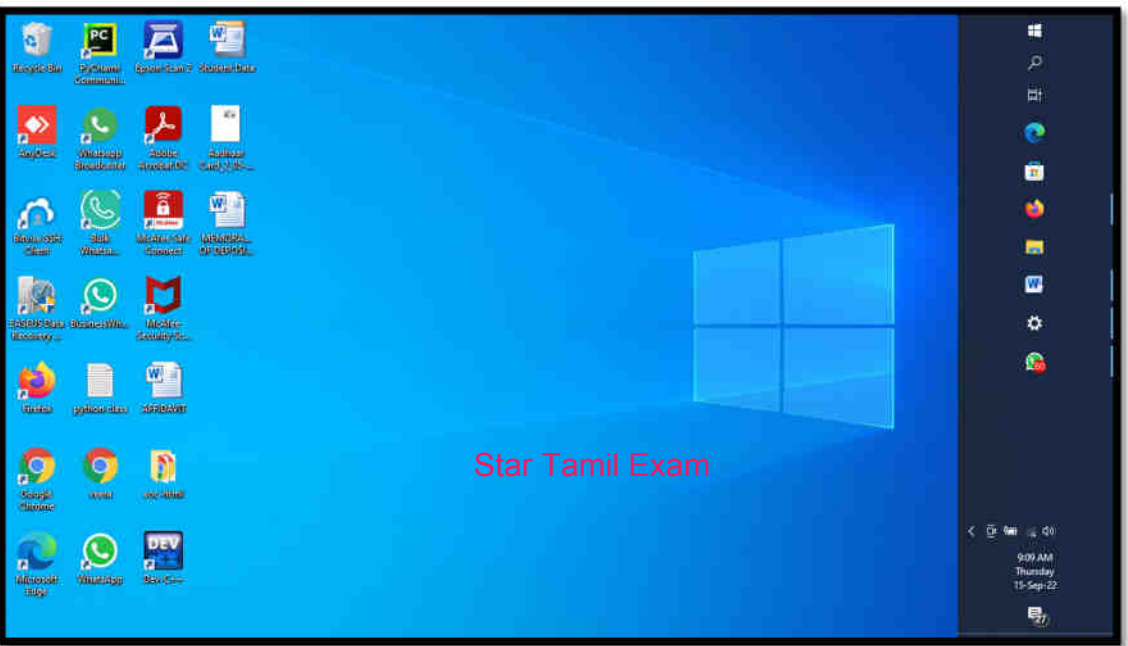

#### Aim: Controlling the size of start menu options

#### Procedure:

Step 1: Press Keys Start **Exercise** Button.

Step 2: Select the top or side border, and then drag to your desired size.

Step 3: Right-click any empty area of the taskbar and click "Taskbar Settings" to change taskbar settings  $\rightarrow$  Personalization  $\rightarrow$  Start, and then turn on Use Start full screen.

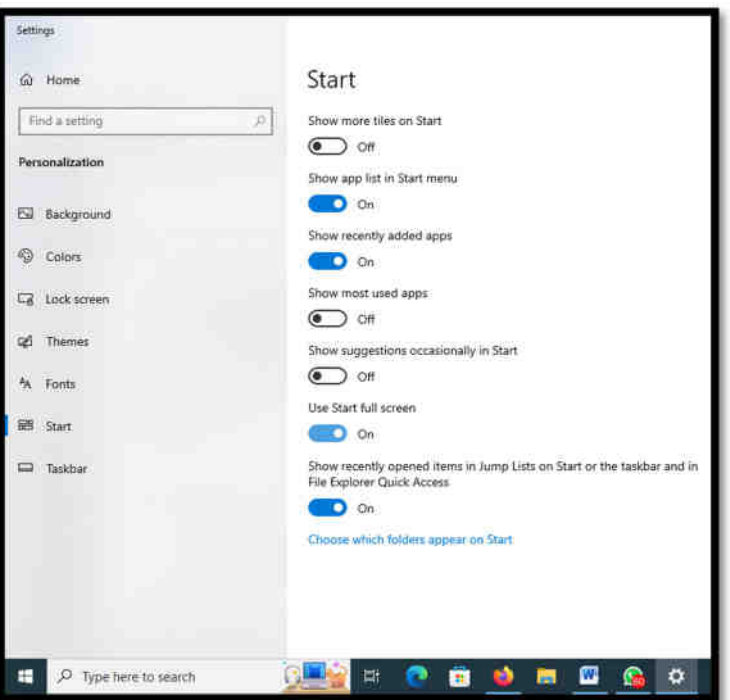

Step 4: Show app list in Start menu ONSOFFT amil Exam

- Step 5: Show recently added apps ON/ OFF
- Step 6: Show most used apps ON/ OFF
- Step 7: Show suggestions occasionally in Start ON/ OFF
- Step 8: Use Start full screen ON/ OFF
- Step 9: Show recently opened items in Jump Lists on Start or the taskbar and File Explorer Quick Access ON/ OFF

#### Result:

The program was Executed Successfully and output is verified.

### Output:

Start Menu full screen.

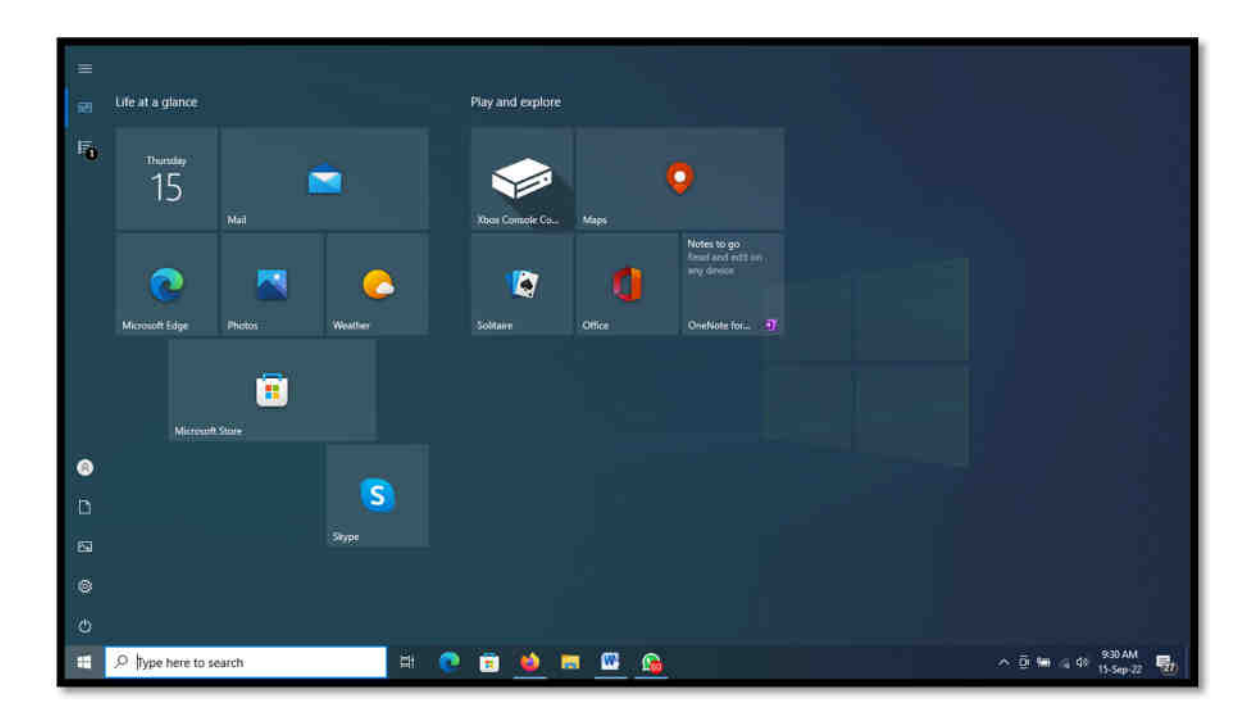

#### AIM : Adding a program to the start menu

#### Procedure:

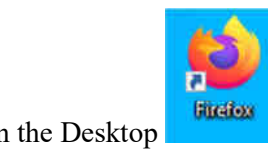

Step 1: Right-Click any Shortcut Icon on the Desktop

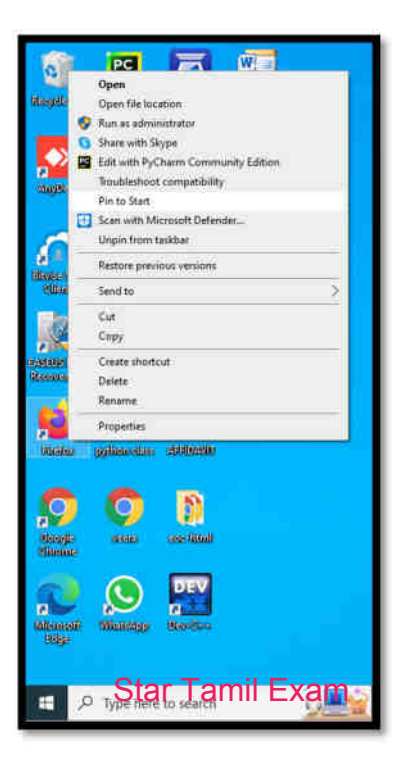

Step 2: Select on pop Menu Pin to Start.

Step 3: Click Start **12** Button

Step 4: See Now Shortcut Icon add on to the start menu

Step 5: If remove the Icon from Start Menu Right-Click any Shortcut Icon on the start menu.

Step 6: Select on pop Menu Unpin from Start.

#### Result:

The program was Executed Successfully and output is verified.

#### Output:

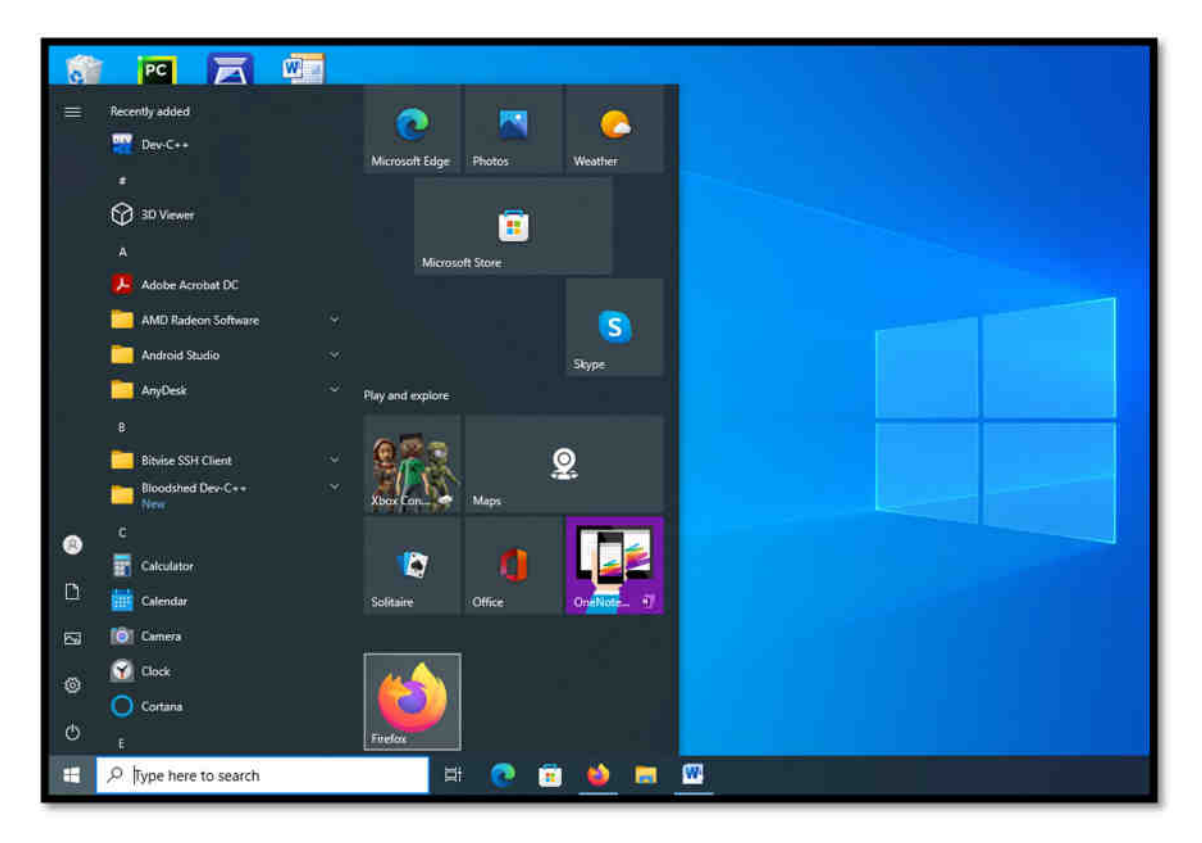

Star Tamil Exam

#### $\mathbb{E} \mathbf{x} \, \mathbf{N}$ o: 3 Date:

- a) Recycle bin, restoring the deleted files
- b) Arranging icons on the Desktop
- c) Creating Shortcuts. Adding a program shortcut in the Desktop

#### AIM: Recycle bin, restoring the deleted files

#### Procedure:

#### Deleted files or folders.

Step 1: Select file the files or folders you want to delete

**Step 2:** Press Delete Key  $\begin{bmatrix} \text{Class} \\ \text{Class} \end{bmatrix}$  and Click Yes.

Step 3: The files or folders Move to Recycle Bin.

Step 4: If need Permanent Deleted then Press Shift + Delete Key  $\boxed{\text{Shift}}$  + and Click Yes

#### Note : After Recover Not Possible.

#### Restoring files or folders.

Step 1: Open the Recycle Bin by double-clicking on its icon.

Step 2: Locate the items that you want to recover.

Step 3: Check the box next to the files or folders you want to retrieve.

Step 4: Right-click and select restore to recover the items to their original locations.

Step 5: Select restore all items to restor<sup>Stat</sup>ery alming Exam recycle bin.

#### Result:

The program was Executed Successfully and output is verified.

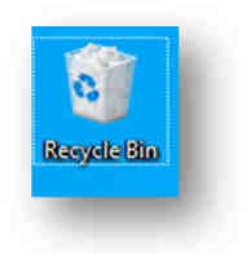

#### Output:

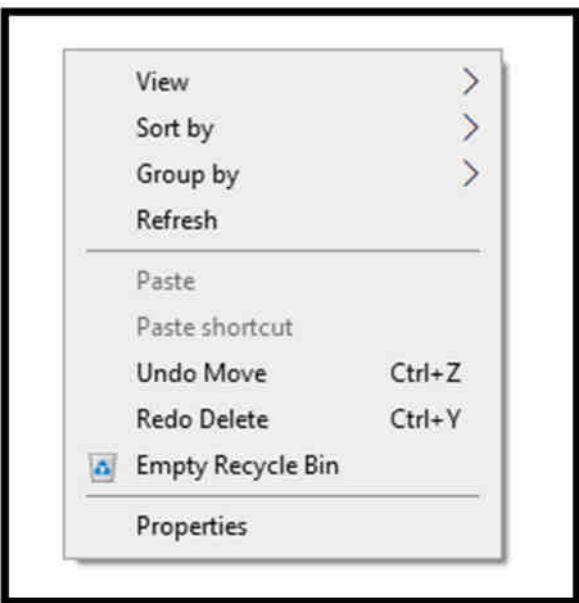

Empty Recycle Bin – All File or Folder Move Source Location

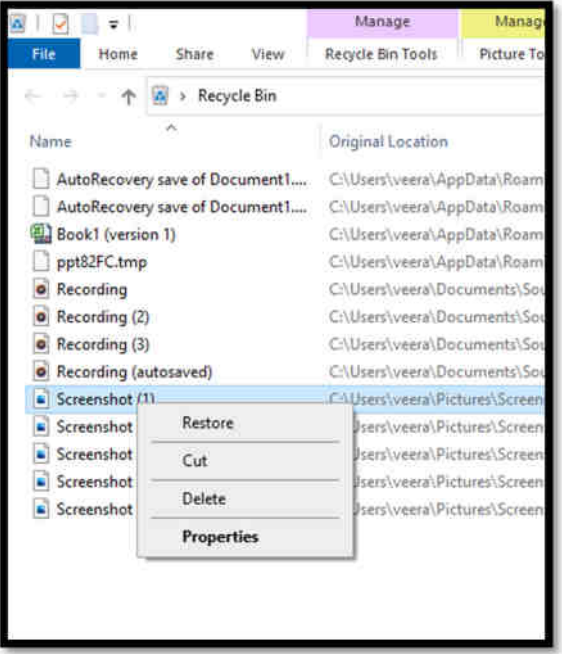

Delete – All File or Folder Deleted to Permanent

#### AIM : Arranging icons on the Desktop

#### Procedure:

#### Auto Arrange Icons

Step 1: Press Click Start  $\Box$  +  $\Box$  or navigate to the Windows desktop.

Step 2: Right-click a blank area on the desktop, Select View

#### Step 3: View  $\rightarrow$  Auto arrange icons

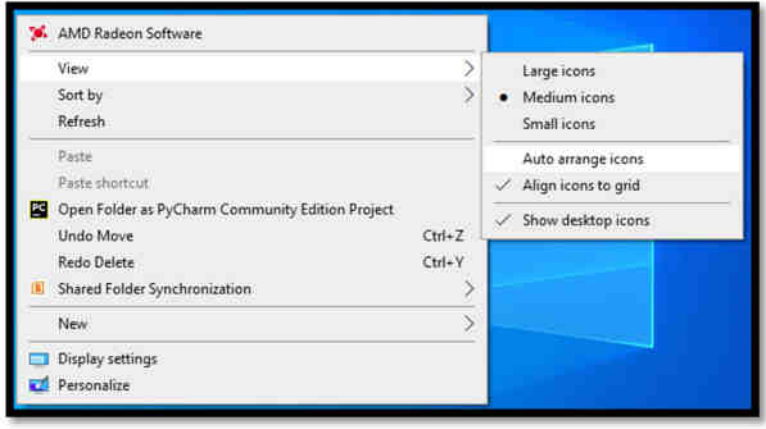

#### Sort by Arrange Icons

Step 4: Right-click a blank area on the desktop, Select Sort by

Step 5: Arrange icons by Name, Type, Size or Date modified and then click Arrange Icons.

Step 6: Auto Arrange want to arrange the icons on your own, click Auto Arrange to remove the check

mark.

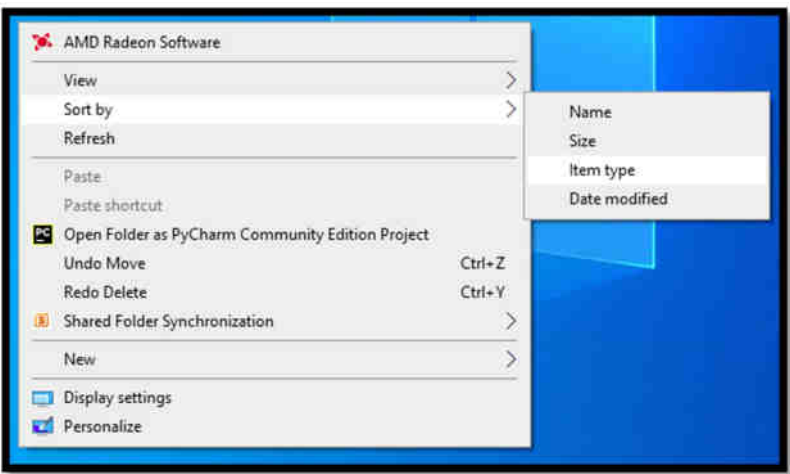

# Star Tamil Exam

The program was Executed Successfully and output is verified.

#### Output:

Right-click a blank area on the desktop, Select Sort by Arrange icons by Name, Type, Size or Date modified and then click Arrange Icons.

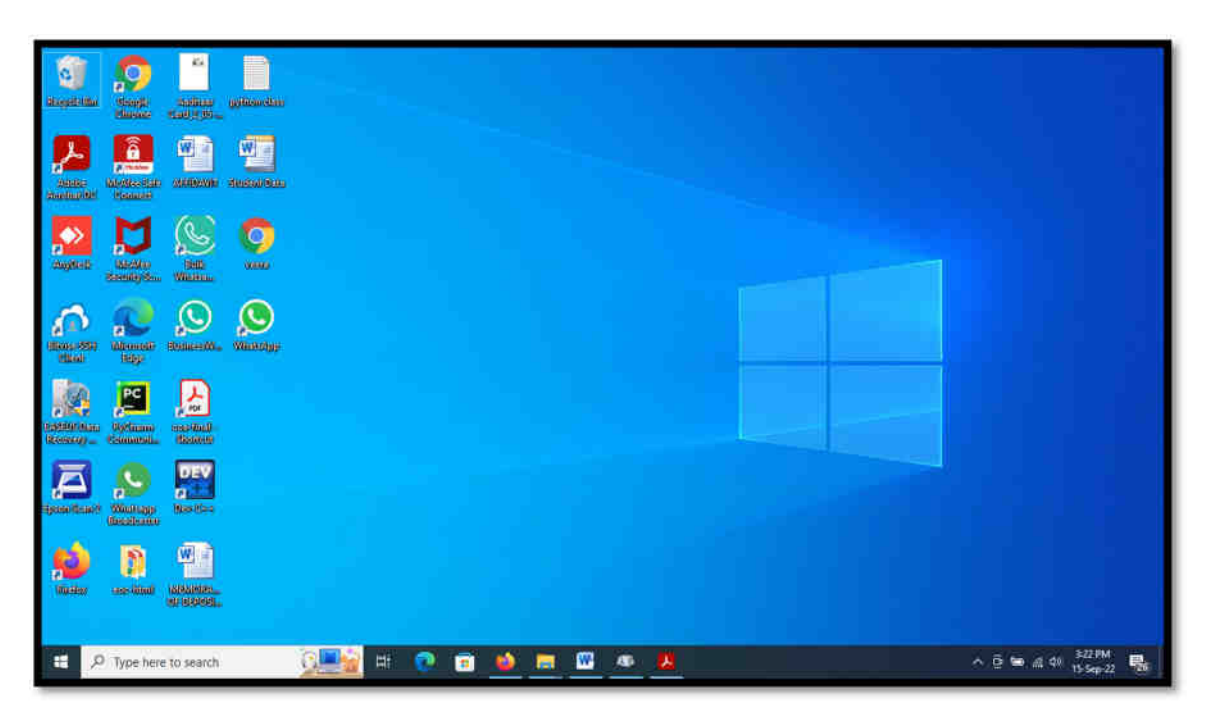

#### AIM : Creating Shortcuts. Adding a program shortcut in the Desktop

#### Procedure:

Step 1: Press Click Start **II** Button.

- Step 2: Browse to the Office program for which you want to create a desktop shortcut.
- Step 3: Left-click the name of the program, and drag it onto your desktop.
- Step 4: Shortcut for the program appears on your desktop
- Step 5: Right-click the program name or File or Folder and then click Send To  $\rightarrow$  Desktop (Create shortcut).

Step 6: A shortcut for the program appears on your desktop.

#### Result:

# Star Tamil Exam

The program was Executed Successfully and output is verified.

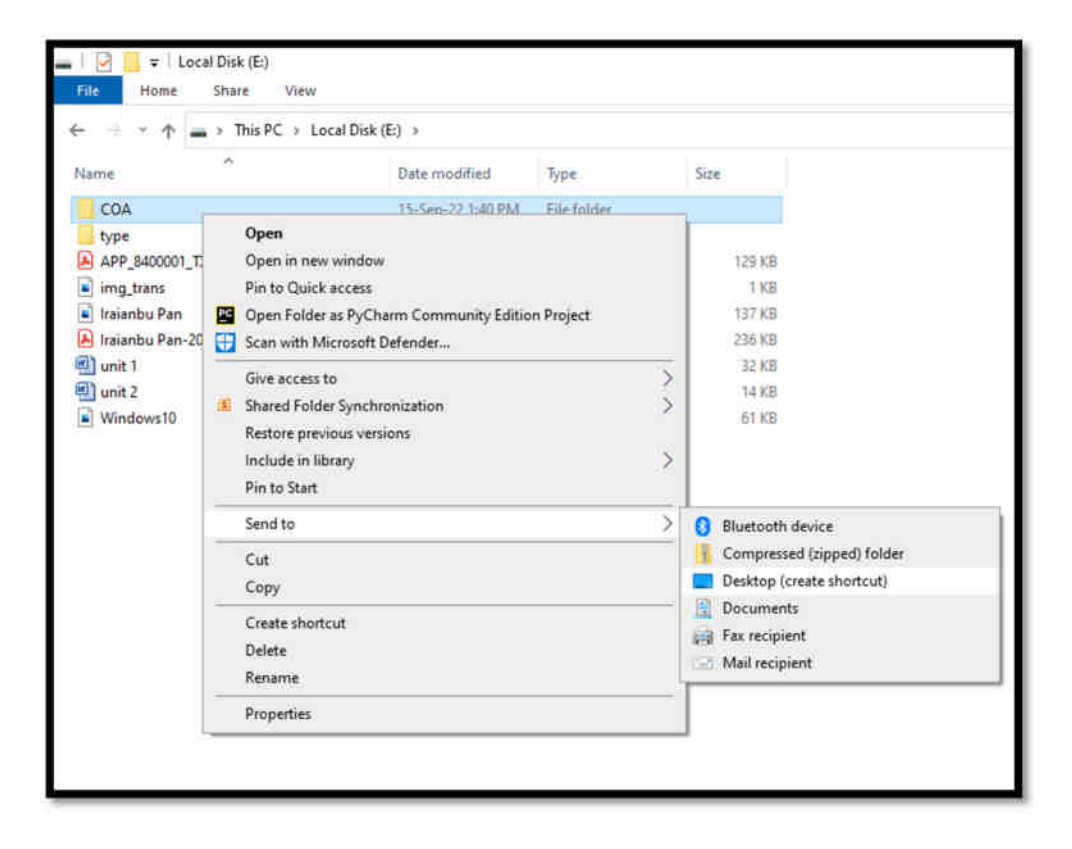

#### $\mathbf{Ex\ No:4}$  Date:

- a) Creating and removing folders, renaming folders and files
- b) Expanding and collapsing a folder
- c) Sorting a folder

#### AIM : Creating and removing folders, renaming folders and files

#### Procedure:

#### Creating New Folder

Step 1: The fastest way to create a new folder in Windows is with the  $\boxed{\text{Ctrl}}$  $\begin{array}{ccc} \n\sqrt{\sinh} & + & \n\boxed{N} & \n\end{array}$  Ctrl+Shift+N shortcut. Star Tamil Exam Step 2: Right-click on a blank space in the folder location.

Step 3: Select New  $\rightarrow$  Folder from the contextual menu. Windows will create the new folder at your current location.

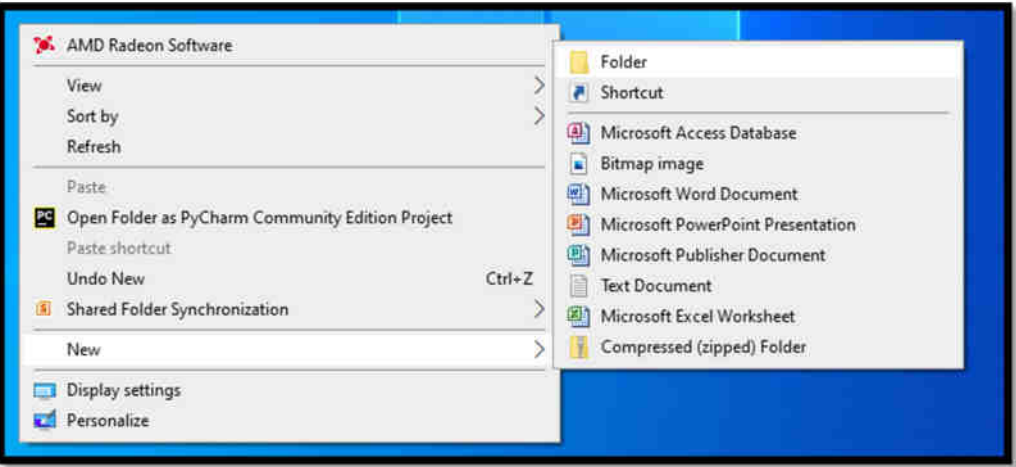

Step 4: Enter your desired folder name to replace "New folder" and hit Enter.

#### Removing Files or folders

Step 1: Select file the files or folders you want to delete

**Step 2:** Press Delete Key  $\begin{bmatrix} \cos \theta \\ \cos \theta \end{bmatrix}$  and Click Yes.

Step 3: The files or folders Move to Recycle Bin.

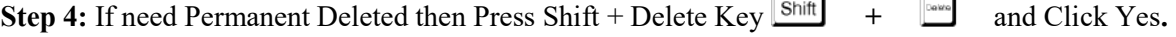

 $\overline{a}$ 

 $\sim$ 

Note : After Recover Not Possible.

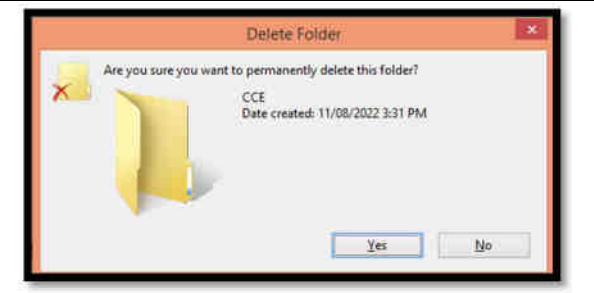

#### Renaming Folders and Files

Step 1: Press Click Start <sup>+</sup> Button.

Step 2: Go to the location where stores your file or folder.

Step 3: Right click the name of the file or folder you wish to rename.

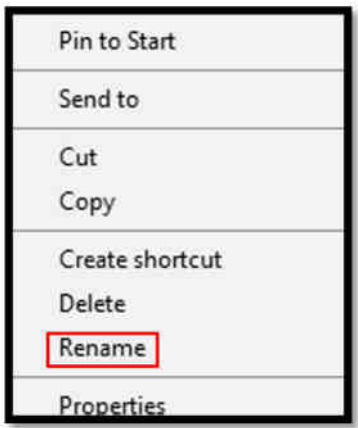

Step 4: Click Rename (on the menu that opens up).

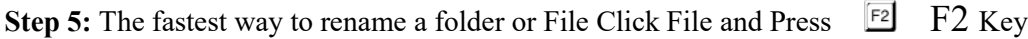

**Step 6:** Type a new name for the file or folder and press  $\Box$  Enter Key.

#### Result:

The program was Executed Successfully and output is verified.

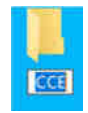

#### AIM : Expanding and collapsing a folder

#### Procedure:

Step 1:

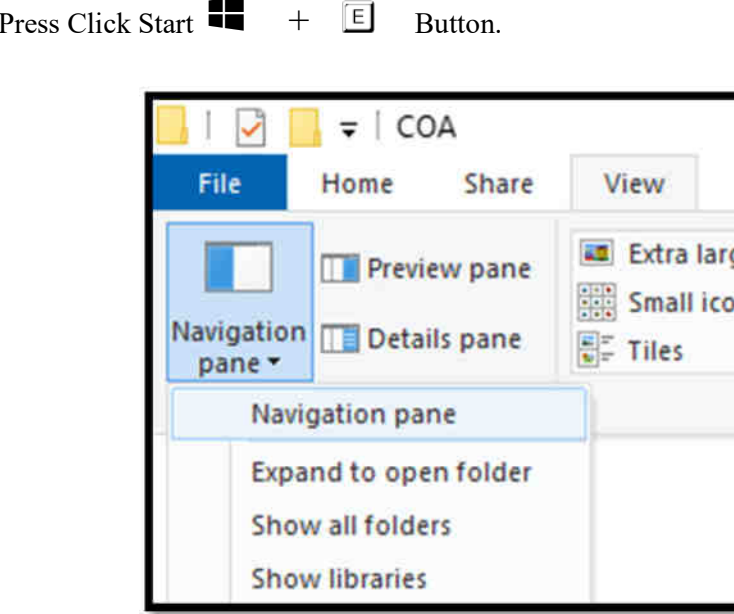

Step 2: View  $\rightarrow$  Navigation Pane  $\rightarrow$  Show all folders (Click)

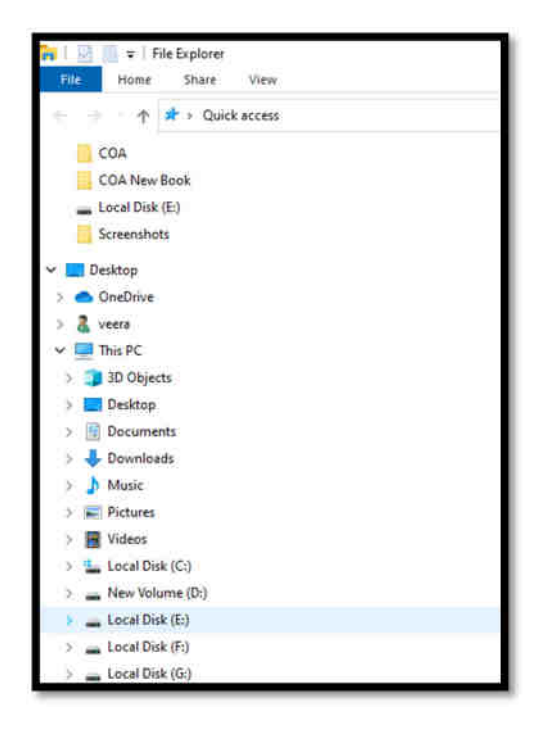

Step 3: Click the > (plus symbol) in the folder tree to expand a folder.

Step 4: You can also double-click a parent folder in the left or right pane to expand it.

Step 5: Click the V (minus symbol) in the folder tree to collapse a folder.

#### Result:

The program was Executed Successfully and output is verified.

- Expand One Level
- Expand Two Levels
- Expand Three Levels
- Expand All Levels
- Collapse All

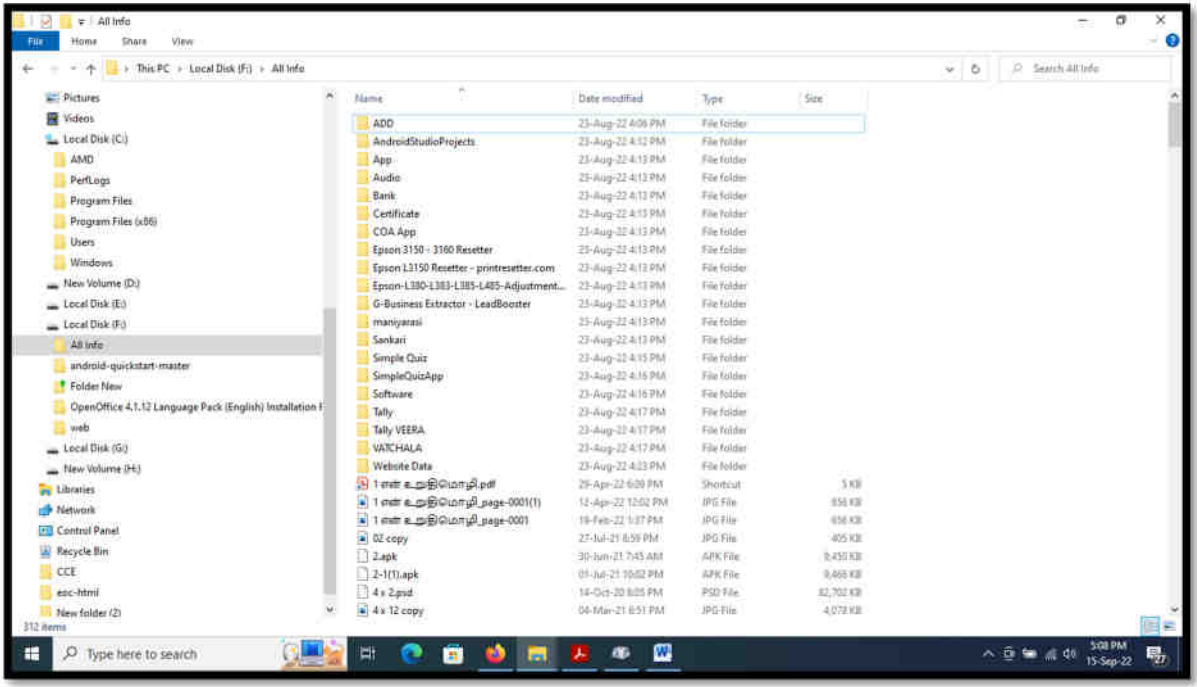

## AIM : Sorting a folder

#### Procedure:

Step 1: Press Click Start  $\blacksquare$  +  $\blacksquare$  Button.

#### Sort by Arrange folder

Step 2: Right-click a blank area on the file Explore, Select Sort by

Step 3: Select an option, such as name, Date, Size, Type, Date modified, and Dimensions.

Step 4: The available options vary depending on the selected folder type.

Ascending. Select to sort items in ascending order A-Z.

Descending. Select to sort items in descending order Z-A.

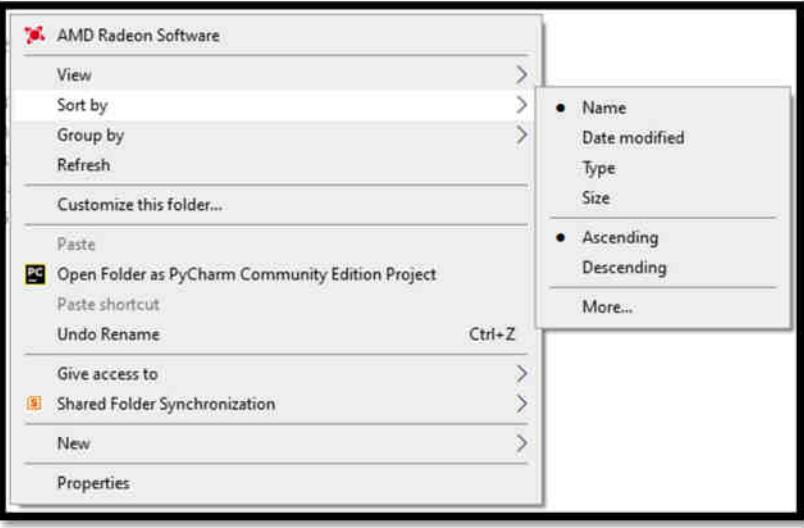

Group by Arrange folder

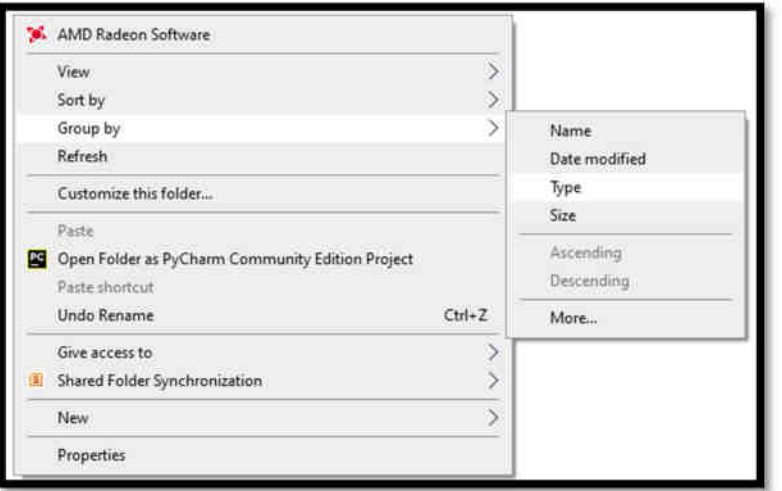

Step 1: Right-click a blank area on the file Explore, Select Group by

Step 2: Select an option, such as Name, Date, Size, Type, Date modified.

#### Result:

The program was Executed Successfully and output is verified.

#### Output:

The File Explore, Select Sort by Arrange icons by Name, Type, Size or Date modified click Arrange

File and Folder. (Start  $\begin{array}{c} \blacksquare \ \blacksquare \ \end{array}$  +  $\boxed{\blacksquare}$   $\rightarrow$  View  $\rightarrow$  Sort by)

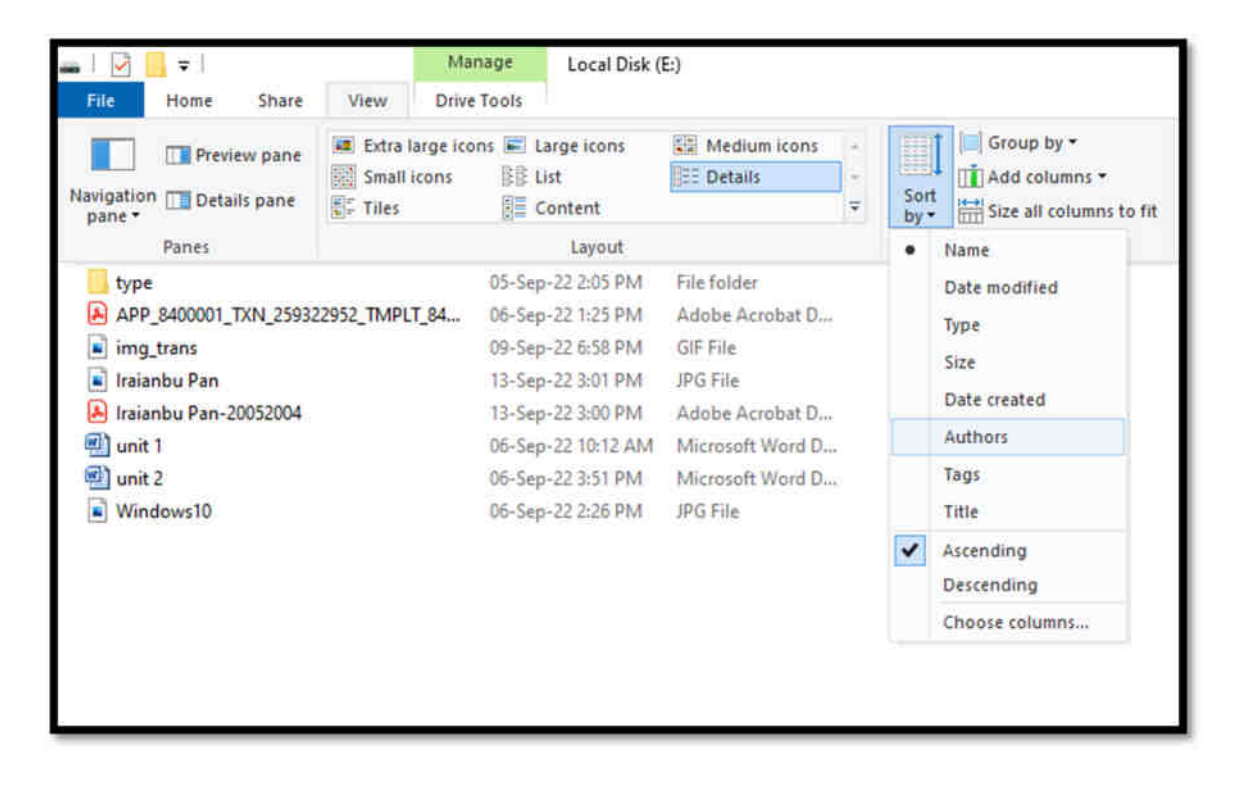

 $\mathbf{Ex\ No: 5}$  Date:

- a) Displaying the properties for a file or folder
- b) Using cut and paste operations to move a file
- c) Using copy and paste operations to copy a file

#### AIM : Displaying the properties for a file or folder

#### Procedure:

**Step 1:** Press Click Start  $\begin{bmatrix} \blacksquare \ \blacksquare \end{bmatrix}$  +  $\boxed{\text{E}}$  Button.

Step 2: To view information about a file or folder, Right-click it and select Properties.

Step 3: The fastest way to you can also select the file and press key Alt+ Enter.

#### Result:

The program was Executed Successfully and output is verified.

#### Output:

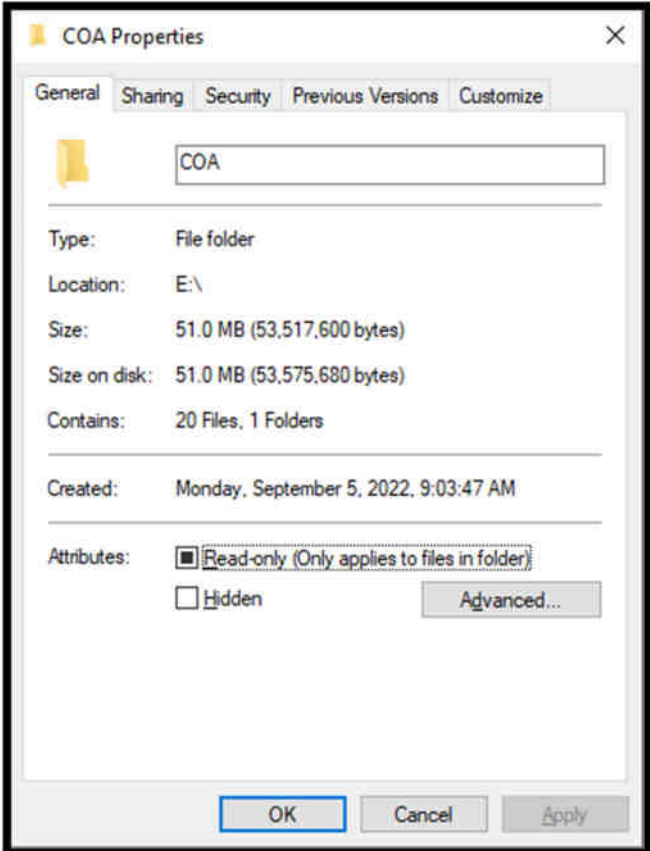

The file properties window shows you information like the type of file, the size of the file, and when you last modified it. , Parent Folder, Free Space, Accessed.

#### AIM : Using cut and paste operations to move a file

#### Procedure:

Step 1: Press Click Start  $\blacksquare$  +  $\blacksquare$  Button.

Step 2: To cut file or folder Select then Right-click it and select Cut.

 $\boxed{\text{Ctrl}}$  $\Box$  $\boxed{\mathsf{x}}$ Step 3: The fastest way to you can also select the file and press key

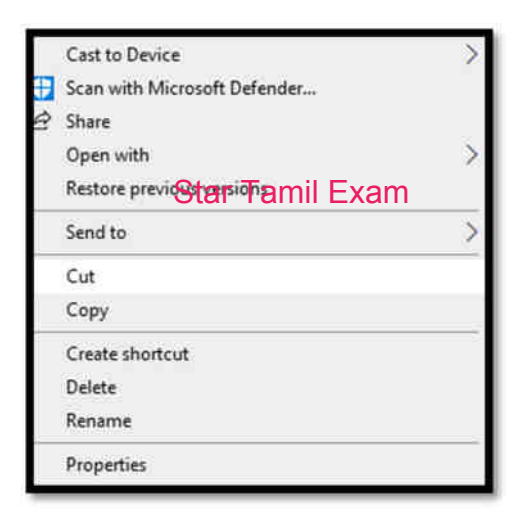

Step 4: Right-click a blank area on the file Explore, Select Paste.

Sort by Group by Refresh Customize this folder...

Paste

New

Properties

Paste shartcut Undo Rename

Give access to

Shared Folder Synchronization

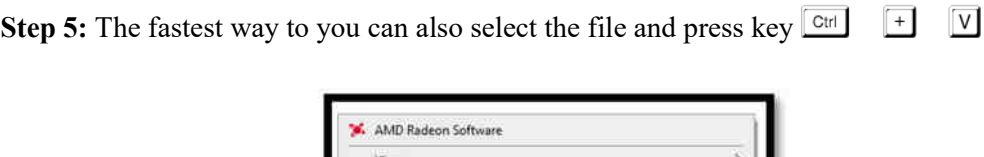

Open Folder as PyCharm Community Edition Project

 $Ctrl - Z$ 

 $\mathcal{P}$ 

8

 $\overline{ }$ 

#### Result:

The program was Executed Successfully and output is verified.

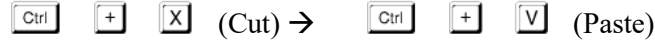

#### AIM : Using copy and paste operations to copy a file

#### Procedure:

Step 1: Press Click Start  $\blacksquare$  +  $\blacksquare$  Button.

Step 2: To Copy file or folder Select then Right-click it and select Copy.

**Step 3:** The fastest way to you can also select the file and press key  $\boxed{\text{C}$ tri +

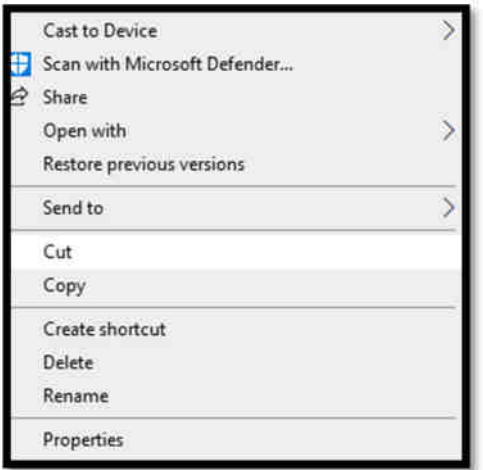

Step 4: Right-click a blank area on the file Explore, Select Paste.

**Step 5:** The fastest way to you can also select the file and press key  $\boxed{\text{Ctr}}$  +  $\boxed{V}$ 

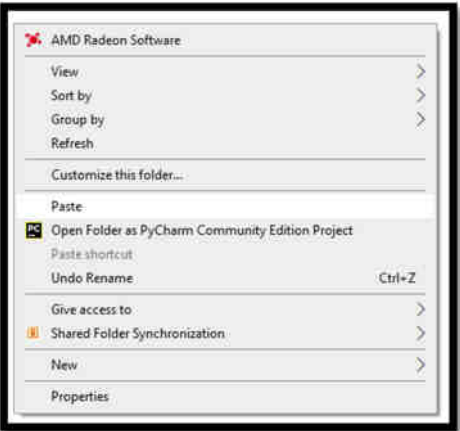

#### Result:

The program was Executed Successfully and output is verified.

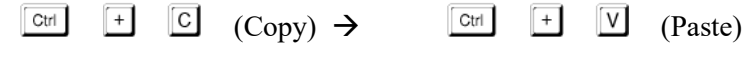

#### $\mathbf{Ex\ No:6}$  Date:

- a) Moving and copying files with mouse
- b) Searching a file or folder by using search command
- c) Recognizing File types using icons

#### AIM : Moving and copying files with mouse

#### Procedure:

Step 1: Step 1: Press Click Start  $\begin{bmatrix} \blacksquare \ \blacksquare \end{bmatrix} + \begin{bmatrix} \blacksquare \ \blacksquare \end{bmatrix}$  Button.

Step 2: To Copy file or folder Select then left-click and HOLD. (Copy)

Step 3: You release the left mouse button the file will be moved to the new location where you

released the mouse button. (Paste)

Step 4: To Copy file or folder Select then Right-click and HOLD.

Step 5: Select copy here then new location move here

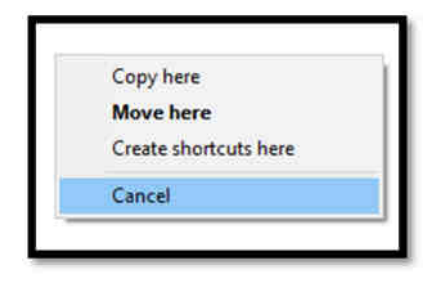

#### Result:

The program was Executed Successfully and output is verified.

#### Output:

Select File or Folder Right Click Mouse Select Copy new location Right Click Mouse Select Paste.

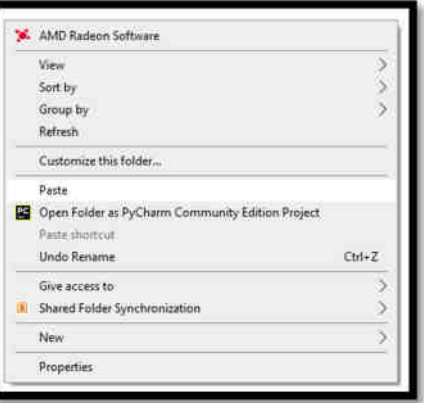

#### AIM : Searching a file or folder by using search command

#### Procedure:

Step 1: Press Click Start  $\blacksquare + \blacksquare$  Button.

Step 2 : Select Search Local Drive Like C:\ D:\ E:\ This PC to look in all devices or Folder

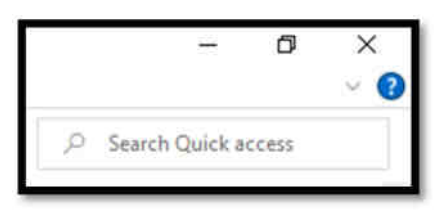

Step 3: Right Corner show Search Quick access

Step 4: Enter Search Key word "COA" after Press Enter or Click  $\rightarrow$ 

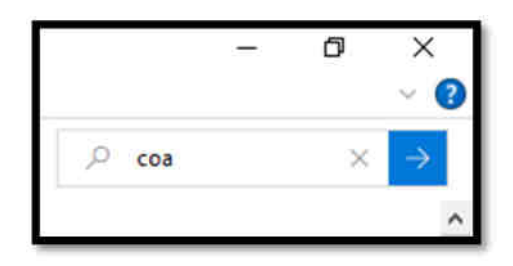

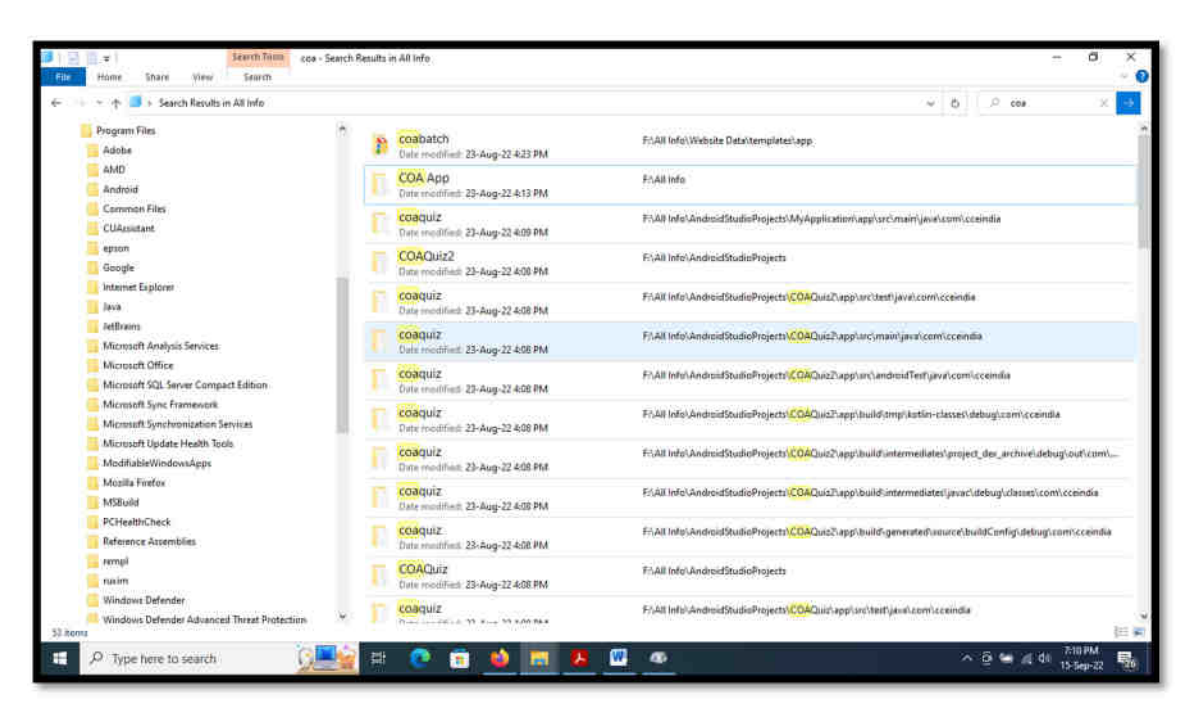

#### Aim : Recognizing File types using icons

#### Procedure:

Step 1: Press Click Start  $\blacksquare$  +  $\blacksquare$  Button.

#### Sort by Arrange Icons

Step 2: Right-click a blank area on the file Explore, Select Sort by

Step 3: Select an option, such as name, Date, Size, Type, Date modified, and Dimensions.

Step 4: The available options vary depending on the selected folder type.

Ascending. Select to sort items in ascending order A-Z.

Descending. Select to sort items in descending order Z-A.

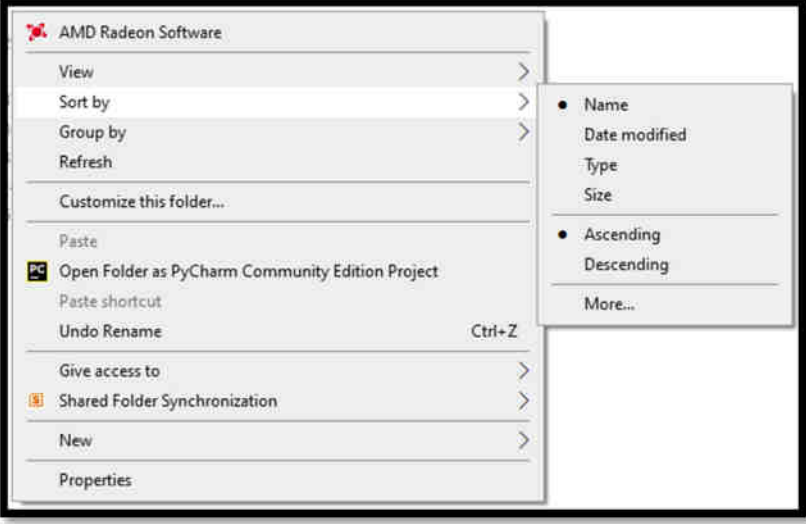

#### Group by Arrange icons

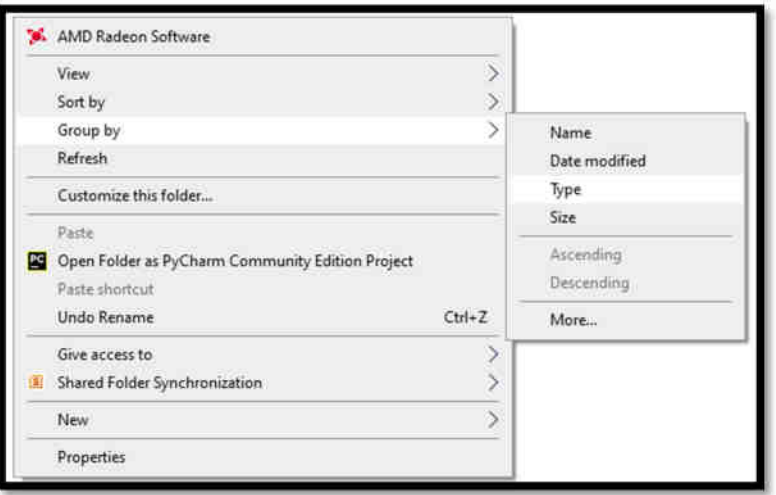

Step 2: Select an option, such as Name, Date, Size, Type, Date modified.

#### Result:

The program was Executed Successfully and output is verified.

#### Output:

The File Explore, Select Group by Arrange icons by Name, Type, Size or Date modified click

Arrange Icons. (Start  $\begin{array}{c} \blacksquare \ \blacksquare \ \end{array}$  +  $\begin{array}{c} \square \ \square \ \end{array}$   $\rightarrow$  View  $\rightarrow$  Group by)

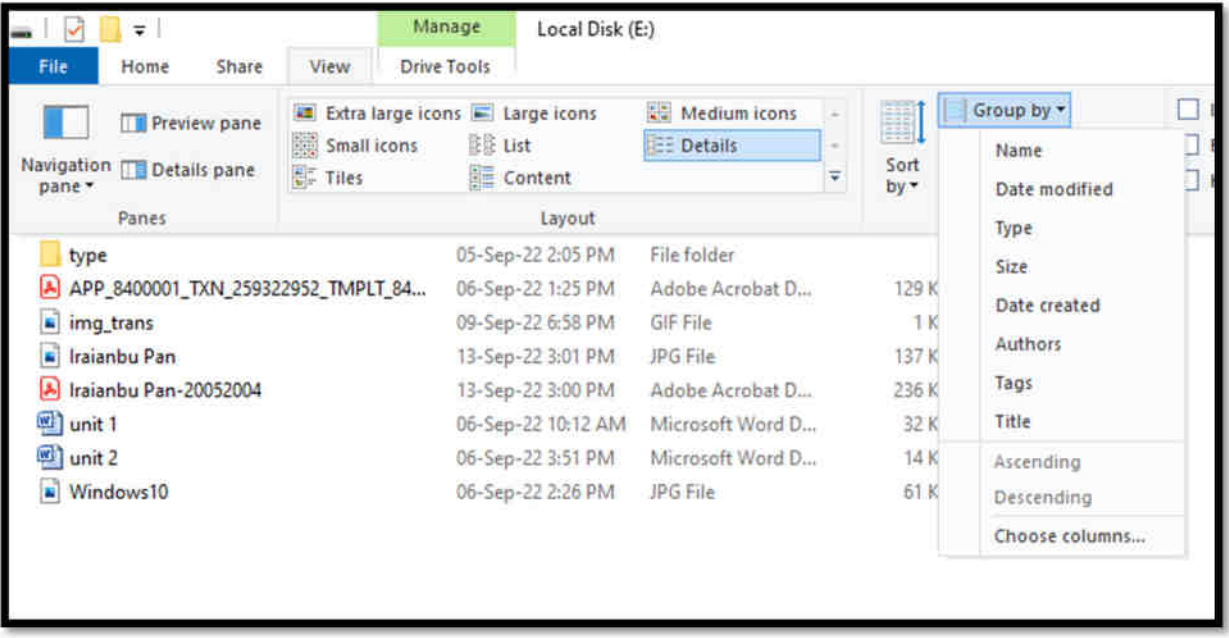

#### $\mathbf{Ex\ No:7}$  Date:

- a) Recording and saving an audio file
- b) Connecting a printer to the PC
- c) Capturing and saving entire monitor screen & active program window as images

#### AIM : Recording and saving an audio file

#### Procedure:

Step 1: Press Click Start **11** Button

- Step 2: Type search bar in the bottom-left corner of the Windows 10 screen
- Step 3: Type "Voice Recorder"
- Step 4: Click on "Voice Recorder"

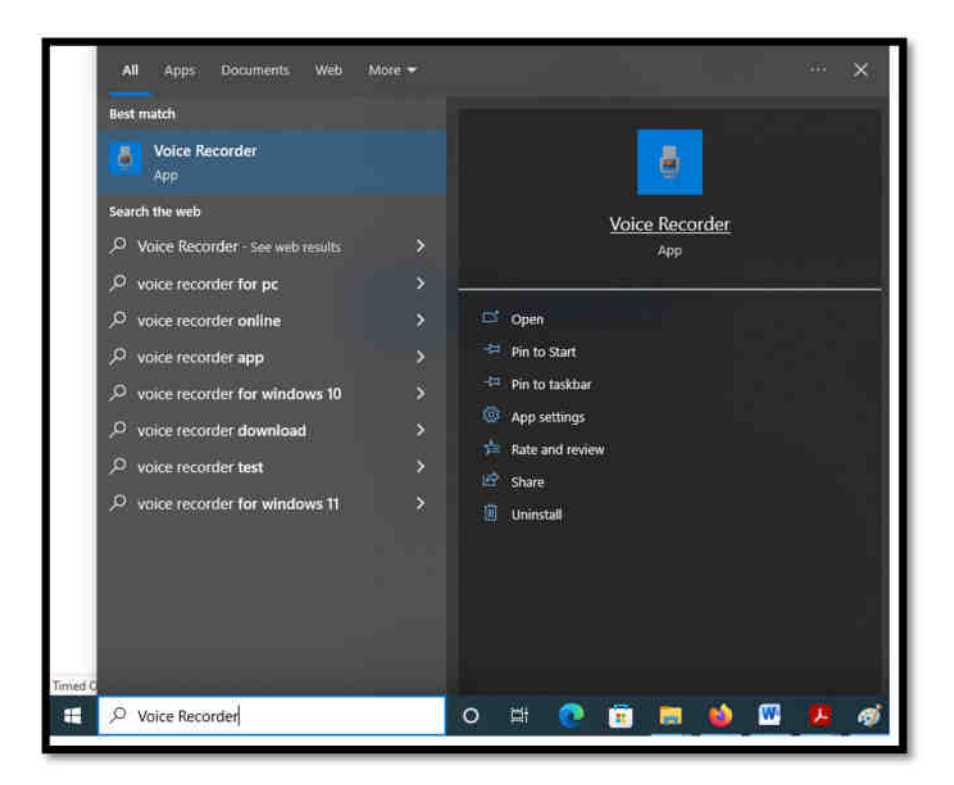

**Step 5:** Press key Ctrl + R Recording will be Start.

Step 6: Start speaking

Step 7: Press key Backspace Key Record will be Stop then file will save automatically.

#### Result:

The program was Executed Successfully and output is verified.

#### Output:

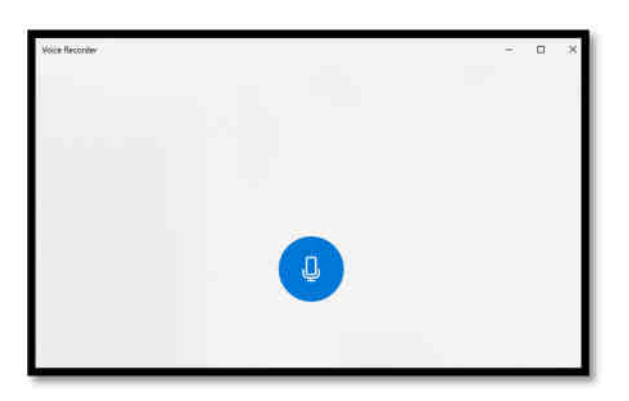

#### $Ctrl + R \rightarrow$  Recording Start

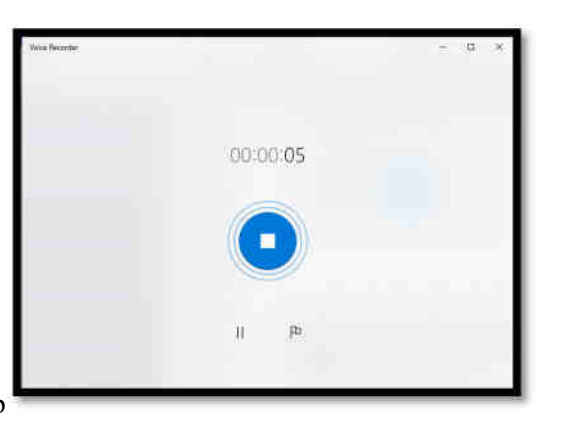

Backspace Key  $\rightarrow$  Recording Stop

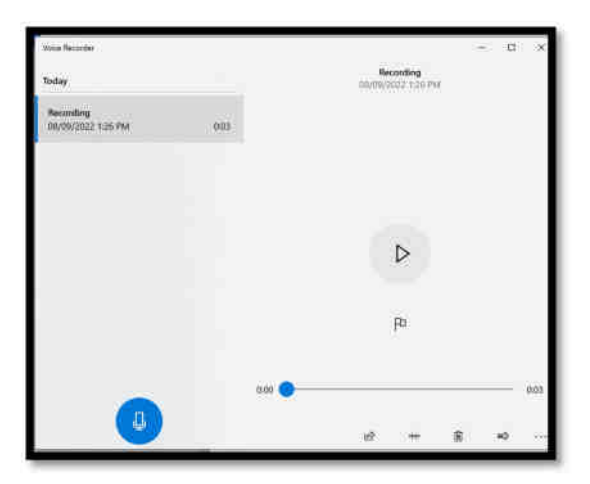

Recoding Save Automatically

#### AIM : Connecting a printer to the PC

#### Procedure:

Step 1: Press Click Start **12** Button

Step 2: Type search bar in the bottom-left corner of the Windows 10 screen

#### Step 3: Type "Devices and Printers"

Step 4: Click on "Printer & Scanners"

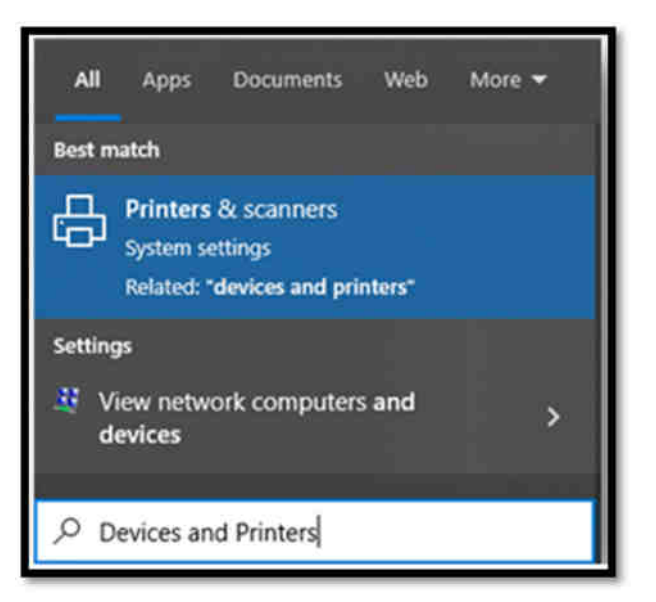

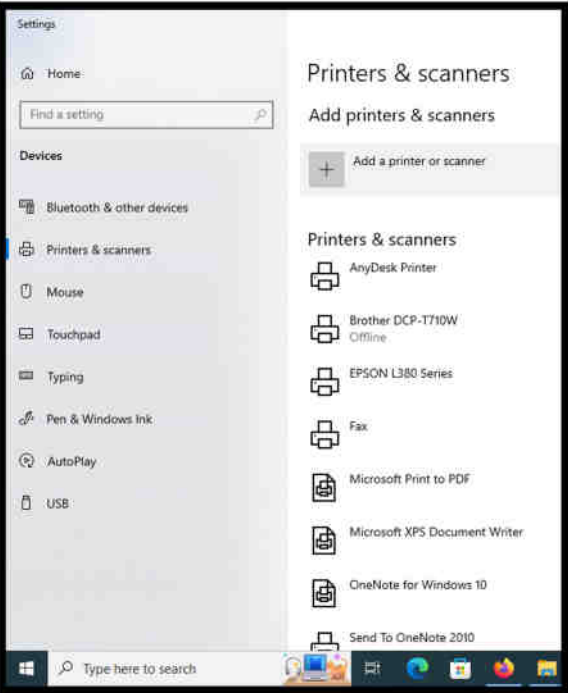

Step 5: Connect Printer to computer and Power ON.

Step 6: Click on Add a printer or Scanner

Step 7: Wait for it to find nearby printers, then choose the one you want to use, and select Add device.

#### Result:

The program was Executed Successfully and output is verified.

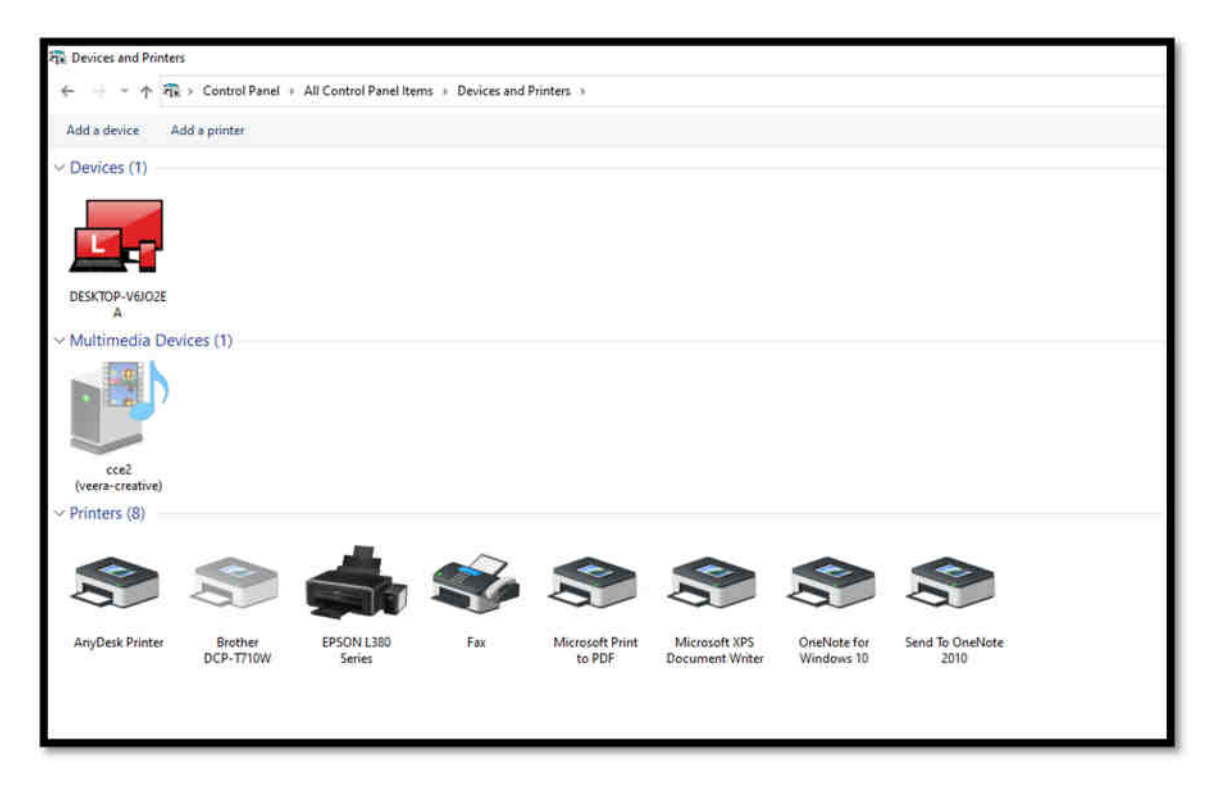

#### AIM : Capturing and saving entire monitor screen & active program window as images

Procedure:

Step 1: The PRINT SCREEN key is usually located in the upper right corner of your keyboard. The key looks similar to the following:

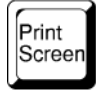

Step 2: The text you see on your keyboard might be PrtSc, PrtScn, or PrntScrn. The other text on the Print Screen key is usually SysRq.

#### Copy only the image of the active window

The active window is the window that you are currently working in. Only one window can be active

at a time.

Step 3: Click the window that you want to copy.

Step 4: Press ALT+PRINT SCREEN.

Step 5: Paste (CTRL+V) the image into an Office program or other application.

#### Copy the entire image on the screen

Step 6: Open everything you want to copy and position it the way you want.

Step 7: Press PRINT SCREEN. (If you Used Laptop then Fun or Start + PrtSC)

Step 8: Paste (CTRL+V) the image into an Office program or other application

#### Result:

The program was Executed Successfully and output is verified.

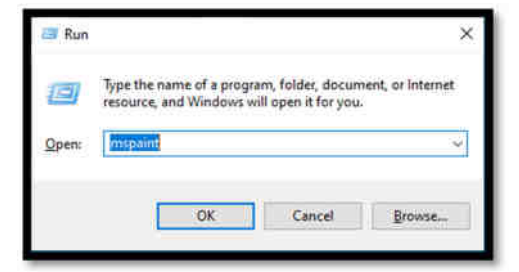

Alt + PrtSc – Copy Active window

# MS OFFICE: MS-WORD

# &

# OPEN OFFICE: WRITER

Ex No:8 Date:

Preparing a Govt. Order / Official Letter / Business Letter / Circular Letter- Covering formatting commands - font size and styles - bold, underline, upper case, lower case, superscript, subscript, indenting paragraphs, spacing between lines and characters, tab settings etc.

AIM : Preparing a Govt. Order / Official Letter / Business Letter / Circular Letter- Covering formatting commands - font size and styles - bold, underline, upper case, lower case, superscript, subscript, indenting paragraphs, spacing between lines and characters, tab settings etc.

Procedure:

Step 1 : Press Keys Start  $\begin{array}{c} \n\blacksquare \ \blacksquare \ \end{array}$  + R

Step 2 : In the box type winword  $\rightarrow$  OK

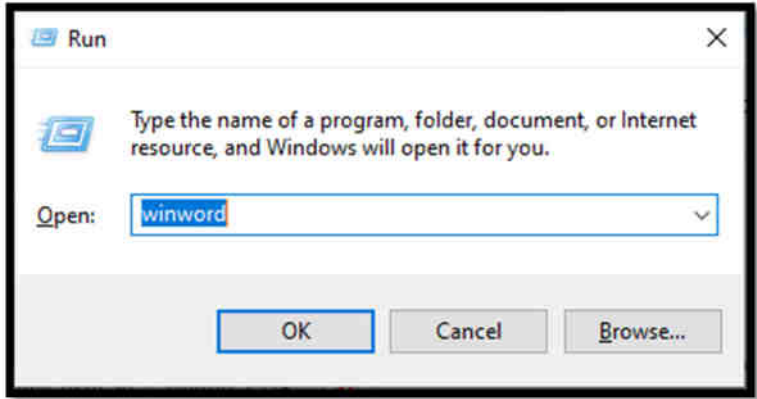

Step 3 : Type letter and Formatting below

**Step 4:** Press Shortcut Ctrl + D Show Font Properties.

Step 5: Change font size and styles - bold, underline, upper case, lower case, superscript, subscript.

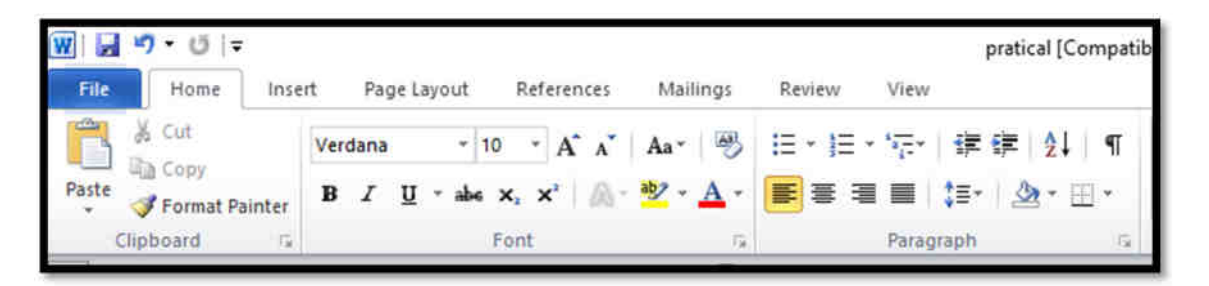

Shortcut

- Font size Change Ctrl +  $\vert$  (font size increase) or Ctrl+ $\vert$  (font size decrease)
- $\triangleright$  Font Bold Ctrl +B
- $\triangleright$  Font Underline Ctrl + U
- $\triangleright$  Upper Case Ctrl + Shift + A
- $\triangleright$  Capitalize Each Word, select the text and press SHIFT + F3

 $\triangleright$  Superscript – Ctrl + Shift + +

 $\triangleright$  Subscript - Ctrl + =

**Step 6:** Go to Home > Change case  $\overrightarrow{Aa}$ .

Do one of the following:

- $\triangleright$  Sentence case.
- > lowercase.
- UPPERCASE.
- Capitalize Each Word.
- $\triangleright$  Capitalize Each Word and the opposite,
- cAPITALIZE eACH wORD

#### Step 7:

Indenting paragraphs, spacing between lines

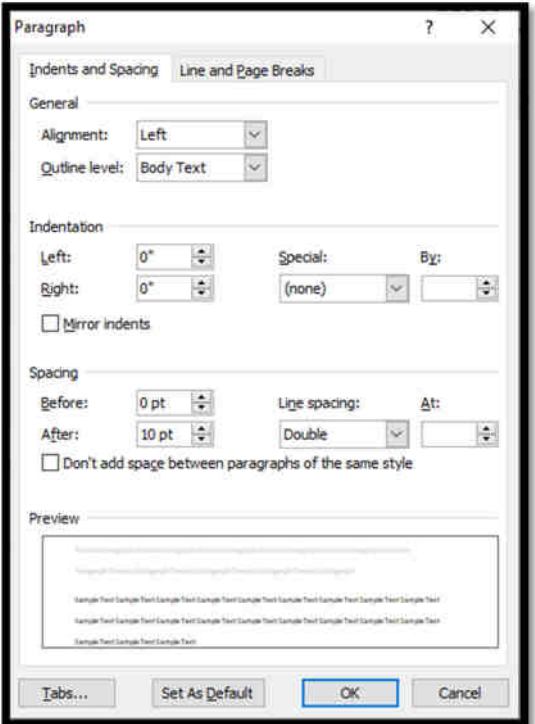

Step 8: Press Shortcut Ctrl + D Show Font Properties.

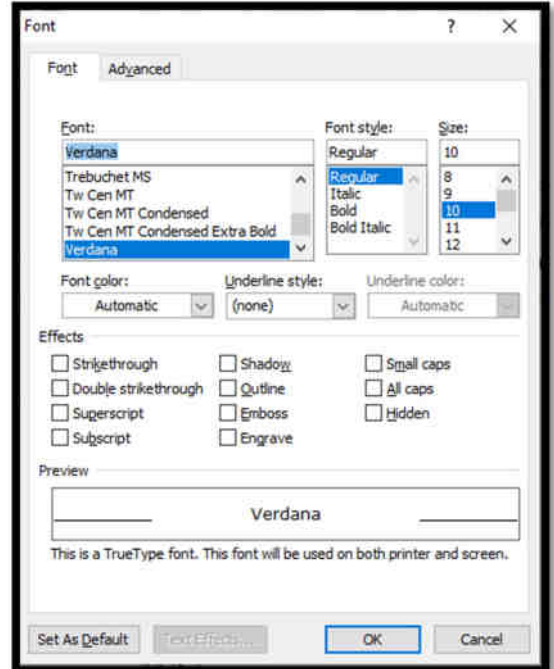

Step 9: Need spacing between characters Ctrl + D Show Advanced Properties

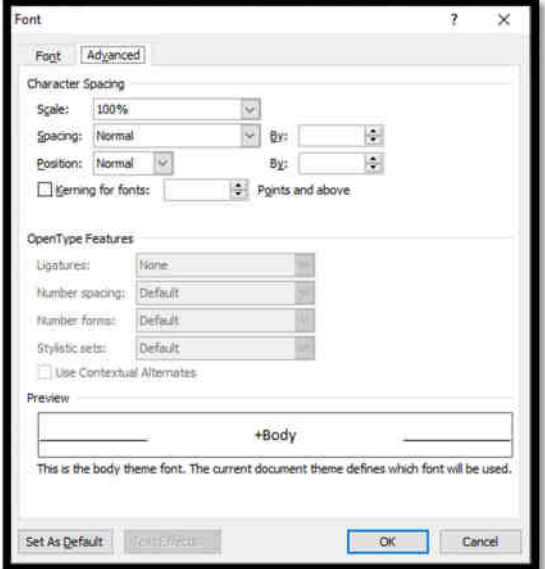

Step 10: Line Spacing Shortcut

- $\checkmark$  Single Line spaced Ctrl +1
- $\checkmark$  Apply 1.5-line *spacing* to the *paragraph*. Ctrl+5.
- $\checkmark$  Double Line -spaced Ctrl +2
- $\checkmark$  Add or remove space before the *paragraph*. Ctrl+0 (zero).

Step 11: Tab Settings.

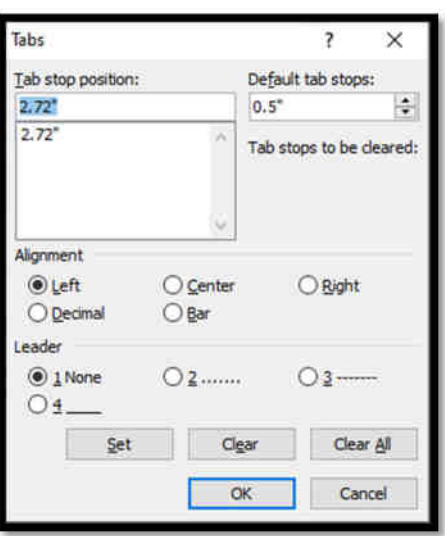

#### Result:

The program was Executed Successfully and output is verified.

#### Output:

M. VEERAPANDIYAN, MBA., Telephone : 2688545 CAD Designer 14 Annala Salai,

Puducherry 605 5501.

10th May 2022.

The Collector of Villupuram, Villupuram.

Sir,

On the Insert tab, the galleries include items that are designed to coordinate with the overall look of your document. You can use these galleries to insert tables, headers, footers, lists, cover pages, and other document building blocks. When you create pictures, charts, or diagrams, they also coordinate with your current document look.

You can easily change the formatting of selected text in the document text by choosing a look for the selected text from the Quick Styles gallery on the Home tab. To change the overall look of your document, choose new Theme elements on the Page Layout tab. To change the looks available in the Quick Style gallery, use the Change Current Quick Style Set command.

Yours Faithfully, (M. VEERAPANDIYAN)

Copy to

The Tahslidar, Villupuram